## **BAB V**

## **IMPLEMENTASI DAN PENGUJIAN**

## **5.1 HASIL IMPLEMENTASI**

Implementasi adalah kegiatan dimana petampilan diterjemahkan menjadi suatu program yang dapat dioperasikan. Pada kegiatan ini dilakukan pengkodean program dengan menggunakan *Dreamweaver* dan *MySQL*.

#### **5.1.1 Implementasi Tampilan Output**

Implementasi Tampilan *output* merupakan tampilan dari keluaran pada Sistem informasi Dana Bos pada SDN 127/VI Kabupaten Merangin yang telah dirancang. Berikut adalah tampilan *output* dari sistem yang telah dirancang :

1. Laporan Data Kas

Tampilan *output* laporan data Kas ini menampilkan informasi Menu mengenai data-data Kas pada SDN 127/VI Kabupaten Merangin. Di bawah ini merupakan tampilan dari *output* data Kas.

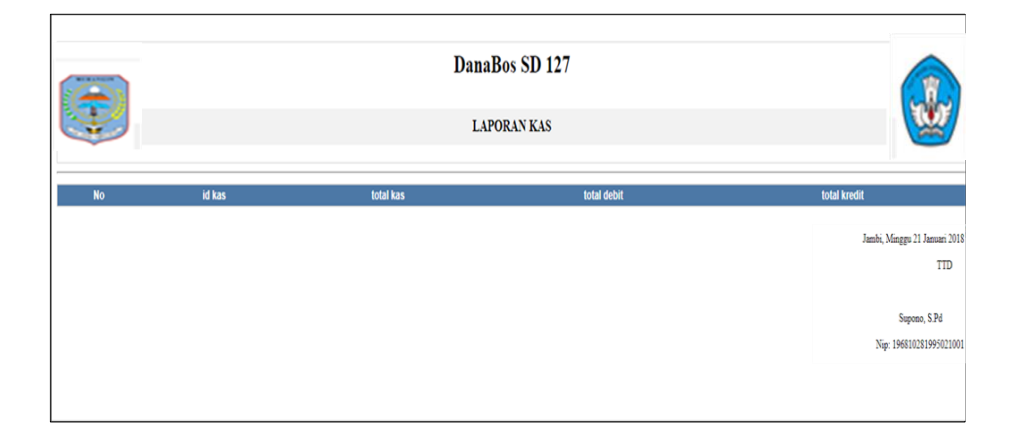

**Gambar 5.1 Laporan Data Kas**

2. Laporan Data Pengaju Dana

Tampilan *output* laporan data Pengaju Dana ini menampilkan informasi Menu mengenai data-data Pengaju Dana pada SDN 127/VI Kabupaten Merangin. Di bawah ini merupakan tampilan dari *output*  data Pengaju Dana.

|           | PEMERINTAHAN KABUPATEN MERANGIN<br><b>MERSNOIN</b><br><b>SD-N-127/VI MUARA KIBUL</b><br>Jl.Muara Kibul KM40 Desa Muara Kibul<br>Kec. Tabir Barat Kabupaten Merangin, Kodepos: 37355 |                   |                    |         |                  |                                                             |  |  |
|-----------|----------------------------------------------------------------------------------------------------|-------------------|--------------------|---------|------------------|-------------------------------------------------------------|--|--|
| <b>No</b> |                                                                                                    | is pengajuan dana | <b>NIK</b><br>nama | jabatan | username         | password                                                    |  |  |
|           | PENGO1                                                                                                    | 234               | 234                | 234     |                  |                                                             |  |  |
|           | <b>PEN003</b>                                                                                                    | 234234            | 23423              | 234324  |                  |                                                             |  |  |
|           | PEN004                                                                                                    | 23423432          | ali                | ouru    | pengaju_dana_bos | pengaju_dana_bos                                            |  |  |
|           |                                                                                                    |                   |                    |         |                  | Jambi, Minggu 21 Januari 2018<br><b>TTD</b><br>Supono, S.Pd |  |  |
|           |                                                                                                    |                   |                    |         |                  | Nip: 196810281995021001                                     |  |  |

**Gambar 5.2 Laporan Data Pengaju Dana**

## 3. Laporan Data RKAS

Tampilan *output* laporan data RKAS ini menampilkan informasi Menu mengenai data-data RKAS pada SDN 127/VI Kabupaten Merangin. Di bawah ini merupakan tampilan dari *output* data RKAS.

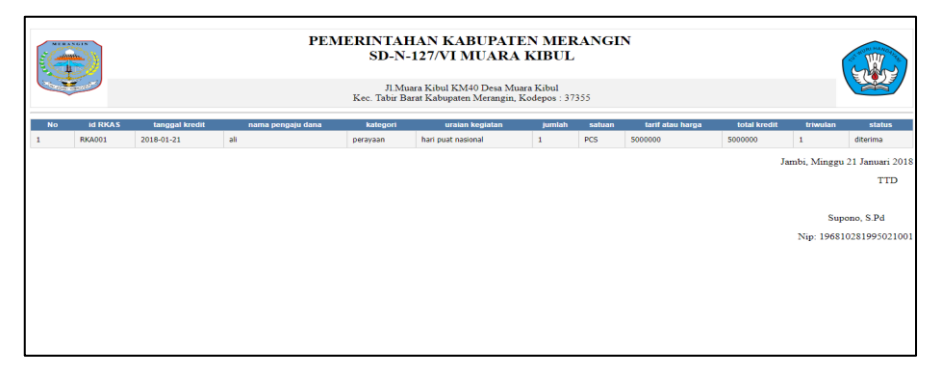

**Gambar 5.3 Laporan Data RKAS**

#### **5.1.2 Implementasi Tampilan Input**

Tampilan *input* merupakan suatu cara masukan data, dimana akan dibutuhkan dalam proses penghasilan laporan (*output)*. Adapun bentuk tampilan *input* tersebut adalah sebagai berikut :

1. Halaman Menu Login

Pada saat pertama kali *user* menjalankan aplikasi, maka yang pertama kali akan tampil adalah Halaman Menu *login*. Pertama-tama *user* harus memasukan *Username* dan *Password* terlebih dahulu*.*Halaman Menu *login* digunakan untuk menampilkan menumenu di dalam program.

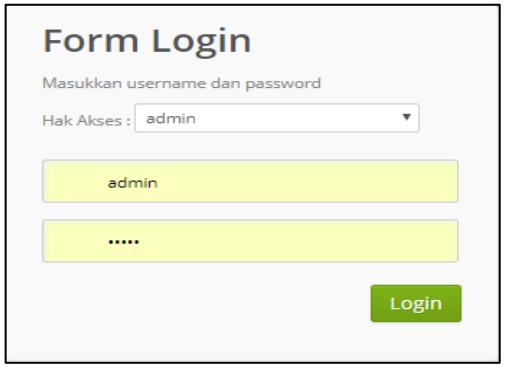

**Gambar 5.4 Halaman Menu Login**

2. Halaman Menu Utama

Tampilan menu digunakan untuk mengintegrasikan beberapa Halaman Menu program yang tergabung dalam satu sistem pengolahan data. Dengan adanya program menu akan memudahkan *user* dalam melakukan pengolahan data, berikut tampilan program menu yang diajukan.

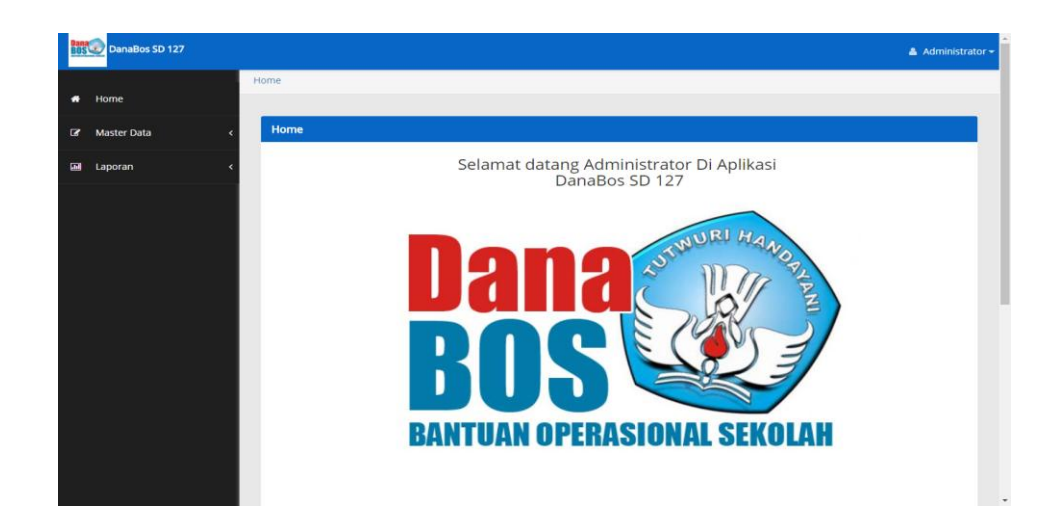

**Gambar 5.5 Halaman Menu Utama**

3. Halaman Menu Data Admin

Tampilan Halaman Menu data Admin merupakan tampilan Halaman Menu yang digunakan untuk melihat data-data Admin. Dalam Halaman Menu ini dapat dilakukannya tambah data Admin, edit data Admin, dan hapus data Admin. Di bawah ini merupakan tampilan tampilan *input* Halaman Menu data Admin :

| DanaBos SD 127                 |                                                                            |                |          |                |                | $\triangle$ Administrator $\sim$ |
|--------------------------------|----------------------------------------------------------------------------|----------------|----------|----------------|----------------|----------------------------------|
|                                | home / Tabel / Data Admin                                                  |                |          |                |                |                                  |
| Home<br>۰                      |                                                                            |                |          |                |                |                                  |
| <b>Master Data</b><br>$\alpha$ | Data Admin                                                                 |                |          |                |                |                                  |
| Laporan<br><b>GM</b>           | $\sigma$ Refresh<br><b>Ca</b> Tambah                                       |                |          |                |                |                                  |
|                                | Berdasarkan: id_admin *<br>Pencarian                                       |                | Q Cari   |                |                |                                  |
|                                | Action                                                                     | No             | Id admin | Hak akses      | Username       | Password                         |
|                                | Hapus <sup>1</sup><br><b>A Detail DF Edit</b>                              | $\sqrt{1}$     | admin    | admin          | admin          | admin                            |
|                                | <b>Hapus</b><br><b>A Detail De Edit</b>                                    | $\overline{2}$ | adm001   | bendahara      | bendahara      | bendahara                        |
|                                | Hapus<br><b>A Detail De Edit</b>                                           | $\overline{3}$ | adm001   | kepala_sekolah | kepala_sekolah | kepala_sekolah                   |
|                                | Jumlah 3 data, Halaman 1 Dari 1 Halaman<br>« sebelumnya   1   berikutnya » |                |          |                |                |                                  |
|                                | CopyRight @ 2018 - danabos sd 127                                          |                |          |                |                |                                  |

**Gambar 5.6 Halaman Menu Data Admin**

4. Halaman Menu Data Tambah Admin

Tampilan Halaman Menu data tambah Admin merupakan tampilan Halaman Menu yang digunakan untuk menambah data-data Admin. Di bawah ini merupakan tampilan *input* Halaman Menu data Tambah Admin

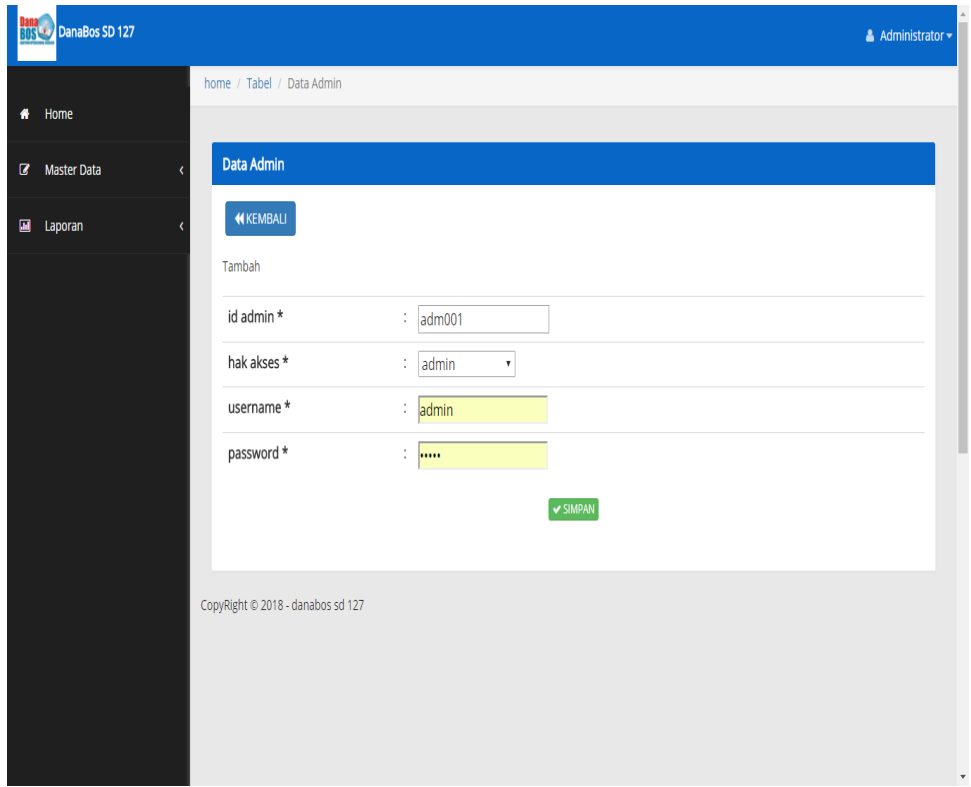

**Gambar 5.7 Halaman Menu Data Tambah Admin**

5. Halaman Menu Data Edit Admin

Tampilan Halaman Menu data Edit Admin merupakan tampilan Halaman Menu yang digunakan untuk memodifikasi data-data Admin. Di bawah ini merupakan tampilan *input* Halaman Menu data edit Admin

| <b>DanaBos SD 127</b>          |   |                                   |                                           |                               | $\triangle$ Administrator $\star$ |
|--------------------------------|---|-----------------------------------|-------------------------------------------|-------------------------------|-----------------------------------|
| Home<br>۰                      |   | home / Tabel / Data Admin         |                                           |                               |                                   |
| <b>Master Data</b><br>$\alpha$ |   | <b>Data Admin</b>                 |                                           |                               |                                   |
| 圓<br>Laporan                   | , | <b>KEMBALI</b>                    |                                           |                               |                                   |
|                                |   | Edit                              |                                           |                               |                                   |
|                                |   | id admin *                        | $\therefore$ admin                        |                               |                                   |
|                                |   | hak akses *                       | $\therefore$ admin<br>$\scriptstyle\star$ |                               |                                   |
|                                |   | username *                        | $=$ $admin$                               |                               |                                   |
|                                |   | password *                        | $\mathbb{Z}$ and                          |                               |                                   |
|                                |   |                                   |                                           | $~\blacktriangleright$ UPDATE |                                   |
|                                |   |                                   |                                           |                               |                                   |
|                                |   | CopyRight © 2018 - danabos sd 127 |                                           |                               |                                   |
|                                |   |                                   |                                           |                               |                                   |
|                                |   |                                   |                                           |                               |                                   |
|                                |   |                                   |                                           |                               |                                   |

**Gambar 5.8 Halaman Menu Data Edit Admin**

6. Halaman Menu Data Debit

Tampilan Halaman Menu data Debit merupakan tampilan Halaman Menu yang digunakan untuk melihat data-data Debit. Dalam Halaman Menu ini dapat dilakukannya tambah data Debit, edit data Debit, dan hapus data Debit. Di bawah ini merupakan tampilan tampilan *input* Halaman Menu data Debit :

| <b>Master Data</b> | <b>Data Debit</b>                                                         |                |             |       |                |              |             |                           |
|--------------------|---------------------------------------------------------------------------|----------------|-------------|-------|----------------|--------------|-------------|---------------------------|
|                    | $\mathbf C$ Refresh<br><b>Q</b> Tambah                                    |                |             |       |                |              |             |                           |
| Laporan            |                                                                           |                |             |       |                |              |             |                           |
|                    | Berdasarkan: id_debit<br>Pencarian                                        |                | ٠<br>Q Cari |       |                |              |             |                           |
|                    |                                                                           |                |             |       |                |              |             |                           |
|                    | Action                                                                    | No             | Id debit    | Tahun | Triwulan       | Jumlah siswa | Jumlah uang | Jumlah dana yang diterima |
|                    | Hapus<br><b>LOctail GY Edit</b>                                           | 1              | DEB001      | 2018  | $\overline{c}$ | 37           | 78000000    | 50000000                  |
|                    | <b>Hapus</b><br><b>LDetail</b> GFEd                                       | $\overline{2}$ | DEB002      | 2017  | $\mathbf{1}$   | 35           | 50000000    | 46000000                  |
|                    | Hapus<br>& Detail   Dr.Edit                                               | 3              | DEB003      | 2016  | $\mathbf{2}$   | 30           | 38000000    | 30000000                  |
|                    |                                                                           |                |             |       |                |              |             |                           |
|                    | Jumlah 3 data, Halaman 1 Dari 1 Halaman<br>« sebelumnya   1   benkutnya » |                |             |       |                |              |             |                           |
|                    |                                                                           |                |             |       |                |              |             |                           |
|                    |                                                                           |                |             |       |                |              |             |                           |

**Gambar 5.9 Halaman Menu Data Debit**

7. Halaman Menu Data Tambah Debit

Tampilan Halaman Menu data tambah Debit merupakan tampilan Halaman Menu yang digunakan untuk menambah data-data Debit. Di bawah ini merupakan tampilan *input* Halaman Menu data Tambah Debit

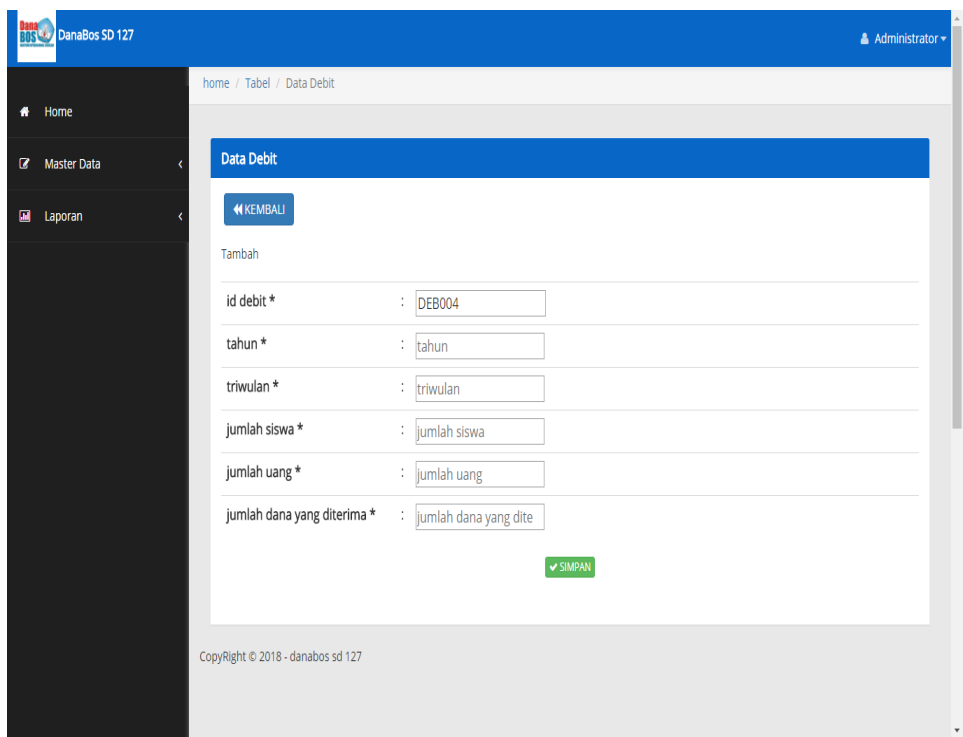

**Gambar 5.10 Halaman Menu Data Tambah Debit**

8. Halaman Menu Data Edit Debit

Tampilan Halaman Menu data Edit Debit merupakan tampilan Halaman Menu yang digunakan untuk memodifikasi data-data Debit. Di bawah ini merupakan tampilan *input* Halaman Menu data edit Debit

| <b>Business</b> DanaBos SD 127 |                                              | $\triangle$ Administrator $\star$ |
|--------------------------------|----------------------------------------------|-----------------------------------|
|                                | home / Tabel / Data Debit                    |                                   |
| Home<br>۰                      |                                              |                                   |
| $\alpha$<br><b>Master Data</b> | <b>Data Debit</b>                            |                                   |
| m.<br>Laporan                  | <b>KEMBALI</b>                               |                                   |
|                                | Edit                                         |                                   |
|                                | id debit *<br><b>DEB001</b><br>÷             |                                   |
|                                | tahun*<br>÷<br>2018                          |                                   |
|                                | triwulan *<br>÷.<br>$\overline{2}$           |                                   |
|                                | jumlah siswa *<br>37<br>÷                    |                                   |
|                                | jumlah uang *<br>÷<br>78000000               |                                   |
|                                | jumlah dana yang diterima *<br>÷<br>50000000 |                                   |
|                                | $ightharpoonup$ UPDATE                       |                                   |
|                                |                                              |                                   |
|                                | CopyRight © 2018 - danabos sd 127            |                                   |
|                                |                                              |                                   |

**Gambar 5.11 Halaman Menu Data Edit Debit**

9. Halaman Menu Data Kas

Tampilan Halaman Menu data Kas merupakan tampilan Halaman Menu yang digunakan untuk melihat data-data Kas. Dalam Halaman Menu ini dapat dilakukannya tambah data Kas, edit data Kas, dan hapus data Kas. Di bawah ini merupakan tampilan tampilan *input* Halaman Menu data Kas :

| <b>DanaBos SD 127</b> |                                  |                                         |                  |                    | $\triangle$ Administrator $\star$ |
|-----------------------|----------------------------------|-----------------------------------------|------------------|--------------------|-----------------------------------|
| * Home                | home / Tabel / Data Kas          |                                         |                  |                    |                                   |
| <b>B</b> Master Data  | Data Kas                         |                                         |                  |                    |                                   |
| Laporan               | Berdasarkan: id_kas<br>Pencarian | $\mathbf{v}$                            | $Q$ Cari         |                    |                                   |
|                       | No                               | Id kas                                  | <b>Total kas</b> | <b>Total debit</b> | <b>Total kredit</b>               |
|                       | « sebelumnya berikutnya »        | Jumlah 0 data, Halaman 1 Dari 0 Halaman |                  |                    |                                   |
|                       |                                  | CopyRight © 2018 - danabos sd 127       |                  |                    |                                   |
|                       |                                  |                                         |                  |                    |                                   |
|                       |                                  |                                         |                  |                    |                                   |
|                       |                                  |                                         |                  |                    |                                   |
|                       |                                  |                                         |                  |                    |                                   |

**Gambar 5.12 Halaman Menu Data Kas**

10. Halaman Menu Data Kategori

Tampilan Halaman Menu data Kategori merupakan tampilan Halaman Menu yang digunakan untuk melihat data-data Kategori. Dalam Halaman Menu ini dapat dilakukannya tambah data Kategori, edit data Kategori, dan hapus data Kategori. Di bawah ini merupakan tampilan tampilan *input* Halaman Menu data Kategori :

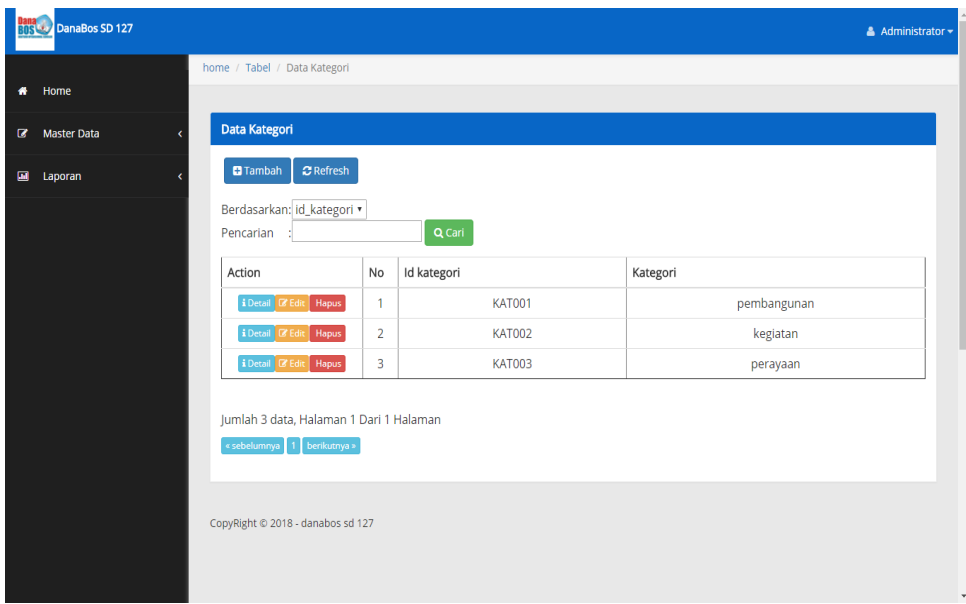

**Gambar 5.13 Halaman Menu Data Kategori**

## 11. Halaman Menu Data Tambah Kategori

Tampilan Halaman Menu data tambah Kategori merupakan tampilan Halaman Menu yang digunakan untuk menambah data-data Kategori. Di bawah ini merupakan tampilan *input* Halaman Menu data Tambah Kategori

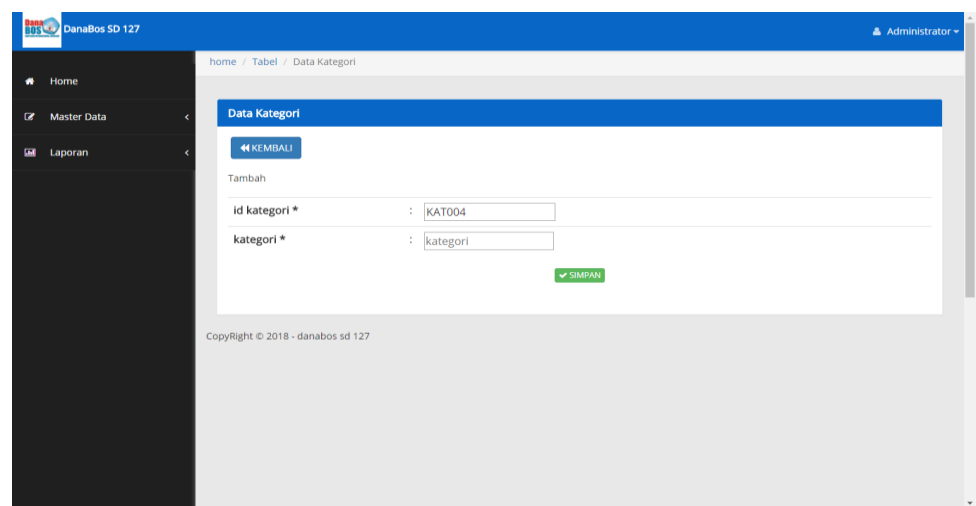

**Gambar 5.14 Halaman Menu Data Tambah Kategori**

12. Halaman Menu Data Edit Kategori

Tampilan Halaman Menu data Edit Kategori merupakan tampilan Halaman Menu yang digunakan untuk memodifikasi data-data Kategori. Di bawah ini merupakan tampilan *input* Halaman Menu data edit Kategori

| <b>Bana</b> DanaBos SD 127 |                                                                 |                                                               | $\triangle$ Administrator $\star$ |
|----------------------------|-----------------------------------------------------------------|---------------------------------------------------------------|-----------------------------------|
| * Home                     | home / Tabel / Data Kategori                                    |                                                               |                                   |
| <b>B</b> Master Data       | <b>Data Kategori</b>                                            |                                                               |                                   |
| 圖<br>Laporan               | <b>KEMBALI</b><br>Edit                                          |                                                               |                                   |
|                            | id kategori *<br>kategori*<br>CopyRight © 2018 - danabos sd 127 | : KAT001<br>pembangunan<br>÷<br>$~\blacktriangleright$ UPDATE | ٠                                 |

**Gambar 5.15 Halaman Menu Data Edit Kategori**

13. Halaman Menu Data Kridit

Tampilan Halaman Menu data Kridit merupakan tampilan Halaman Menu yang digunakan untuk melihat data-data Kridit. Dalam Halaman Menu ini dapat dilakukannya tambah data Kridit, edit data Kridit, dan hapus data Kridit. Di bawah ini merupakan tampilan tampilan *input* Halaman Menu data Kridit :

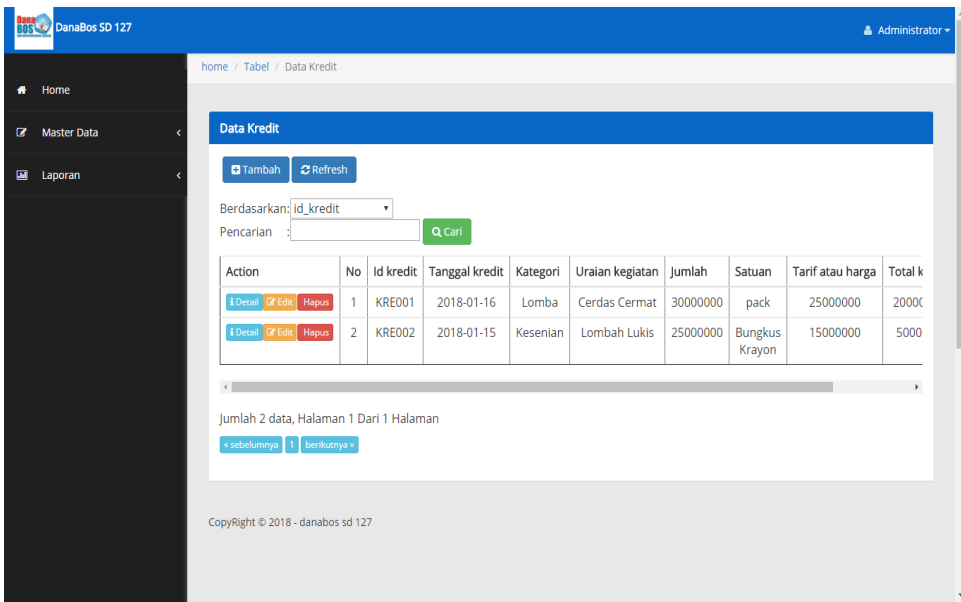

**Gambar 5.16 Halaman Menu Data Kridit**

14. Halaman Menu Data Tambah Kridit

Tampilan Halaman Menu data tambah Kridit merupakan tampilan Halaman Menu yang digunakan untuk menambah data-data Kridit. Di bawah ini merupakan tampilan *input* Halaman Menu data Tambah Kridit

| <b>Business DanaBos SD 127</b> |                            |                     | $\triangle$ Administrator $\star$ |
|--------------------------------|----------------------------|---------------------|-----------------------------------|
|                                | home / Tabel / Data Kredit |                     |                                   |
| Home                           |                            |                     |                                   |
| <b>Master Data</b>             | <b>Data Kredit</b>         |                     |                                   |
| Laporan                        | <b>KEMBALI</b>             |                     |                                   |
|                                | Tambah                     |                     |                                   |
|                                | id kredit *                | : KREO03            |                                   |
|                                | tanggal kredit *           | ÷<br>hh/bb/tttt     |                                   |
|                                | kategori*                  | : kategori          |                                   |
|                                | uraian kegiatan *          | : uraian kegiatan   |                                   |
|                                | jumlah *                   | : jumlah            |                                   |
|                                | satuan *                   | $\therefore$ satuan |                                   |
|                                | tarif atau harga *         | : tarif atau harga  |                                   |
|                                | total kredit *             | : total kredit      |                                   |
|                                | triwulan *                 | : triwulan          |                                   |

**Gambar 5.17 Halaman Menu Data Tambah Kridit**

15. Halaman Menu Data Edit Kridit

Tampilan Halaman Menu data Edit Kridit merupakan tampilan Halaman Menu yang digunakan untuk memodifikasi data-data Kridit. Di bawah ini merupakan tampilan *input* Halaman Menu data edit Kridit

| <b>Dana</b><br><b>BOS Company</b> DanaBos SD 127 |                            | $\triangle$ Administrator $\star$ |
|--------------------------------------------------|----------------------------|-----------------------------------|
| * Home                                           | home / Tabel / Data Kredit |                                   |
| <b>Master Data</b><br>$\alpha$                   | <b>Data Kredit</b>         |                                   |
| <b>Ed Laporan</b>                                | <b>KEMBALI</b>             |                                   |
|                                                  | Edit                       |                                   |
|                                                  | id kredit *                | <b>KRE001</b><br>÷.               |
|                                                  | tanggal kredit *           | ÷<br>16/01/2018                   |
|                                                  | kategori *                 | Lomba<br>÷.                       |
|                                                  | uraian kegiatan *          | : Cerdas Cermat                   |
|                                                  | jumlah *                   | 30000000<br>÷.                    |
|                                                  | satuan *                   | ÷.<br>pack                        |
|                                                  | tarif atau harga *         | : 25000000                        |
|                                                  | total kredit *             | 20000000<br>÷.                    |
|                                                  | triwulan *                 | $\overline{2}$<br>÷.              |
|                                                  |                            | $\textrm{v}$ UPDATE<br>$\star$    |

**Gambar 5.18 Halaman Menu Data Edit Kridit**

16. Halaman Menu Data Pajak

Tampilan Halaman Menu data Pajak merupakan tampilan Halaman Menu yang digunakan untuk melihat data-data Pajak. Dalam Halaman Menu ini dapat dilakukannya tambah data Pajak, edit data Pajak, dan hapus data Pajak. Di bawah ini merupakan tampilan tampilan *input* Halaman Menu data Pajak :

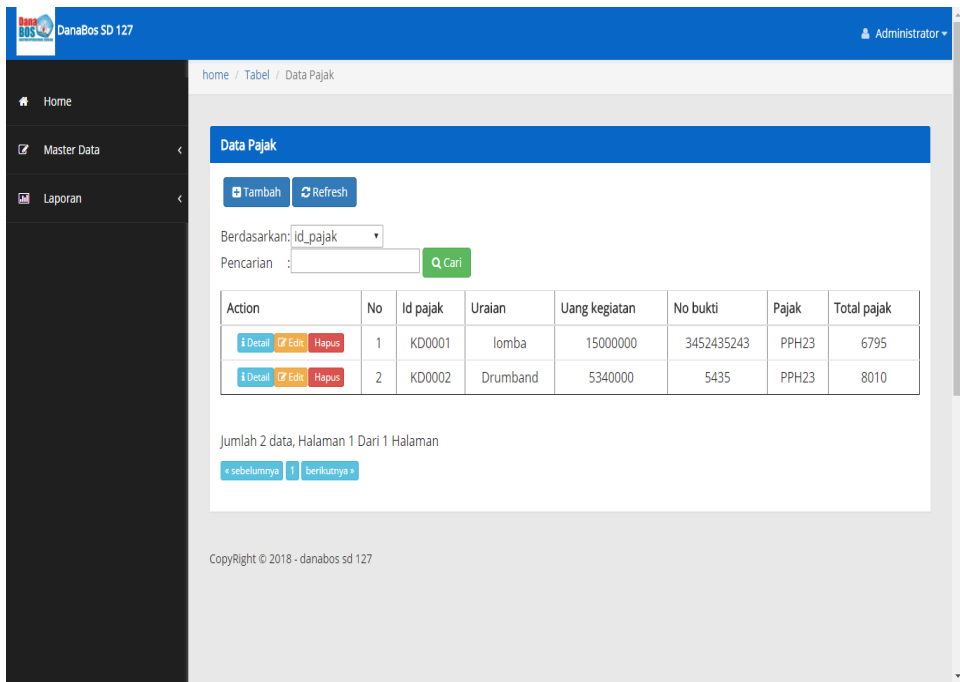

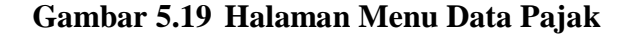

17. Halaman Menu Data Tambah Pajak

Tampilan Halaman Menu data tambah Pajak merupakan tampilan Halaman Menu yang digunakan untuk menambah data-data Pajak. Di bawah ini merupakan tampilan *input* Halaman Menu data Tambah Pajak

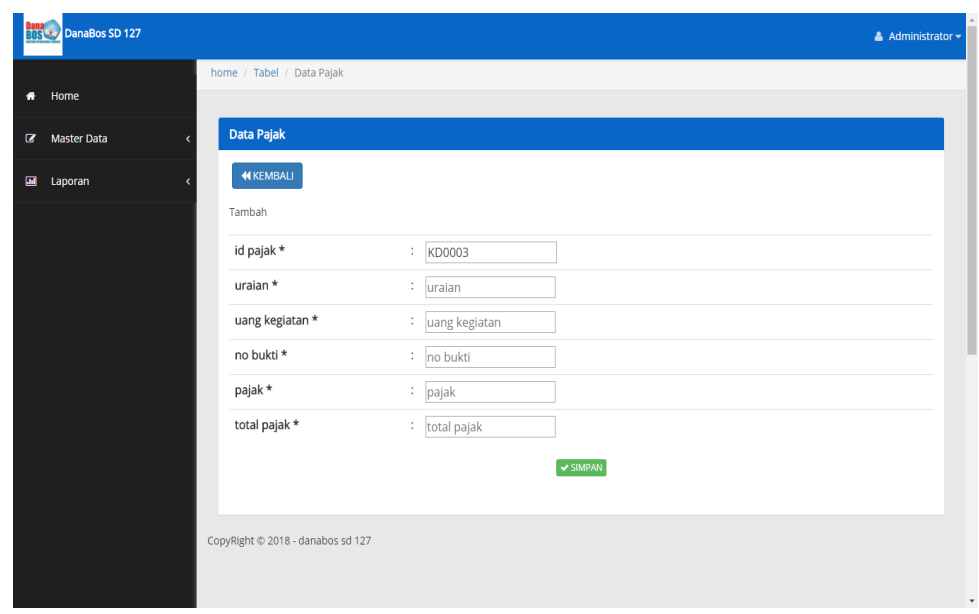

#### **Gambar 5.20 Halaman Menu Data Tambah Pajak**

18. Halaman Menu Data Edit Pajak

Tampilan Halaman Menu data Edit Pajak merupakan tampilan Halaman Menu yang digunakan untuk memodifikasi data-data Pajak. Di bawah ini merupakan tampilan *input* Halaman Menu data edit Pajak

| <b>BUSING DanaBos SD 127</b>   |                                   |                               | $\triangle$ Administrator $\sim$ |
|--------------------------------|-----------------------------------|-------------------------------|----------------------------------|
| $\bullet$                      | home / Tabel / Data Pajak         |                               |                                  |
| Home                           |                                   |                               |                                  |
| <b>Master Data</b><br>$\alpha$ | Data Pajak                        |                               |                                  |
| 圖<br>Laporan                   | <b>44 KEMBALI</b>                 |                               |                                  |
|                                | Edit                              |                               |                                  |
|                                | id pajak *                        | : KD0001                      |                                  |
|                                | uraian *                          | lomba<br>÷.                   |                                  |
|                                | uang kegiatan *                   | 15000000<br>÷.                |                                  |
|                                | no bukti *                        | 3452435243                    |                                  |
|                                | pajak*                            | PPH <sub>23</sub><br>÷.       |                                  |
|                                | total pajak *                     | $1 - 6795$                    |                                  |
|                                |                                   | $~\blacktriangleright$ UPDATE |                                  |
|                                |                                   |                               |                                  |
|                                | CopyRight © 2018 - danabos sd 127 |                               |                                  |
|                                |                                   |                               |                                  |
|                                |                                   |                               |                                  |

**Gambar 5.21 Halaman Menu Data Edit Pajak**

19. Halaman Menu Data Pengajuan Dana

Tampilan Halaman Menu data Pengajuan Dana merupakan tampilan Halaman Menu yang digunakan untuk melihat data-data Pengajuan Dana. Dalam Halaman Menu ini dapat dilakukannya tambah data Pengajuan Dana, edit data Pengajuan Dana, dan hapus data Pengajuan Dana. Di bawah ini merupakan tampilan tampilan *input* Halaman Menu data Pengajuan Dana :

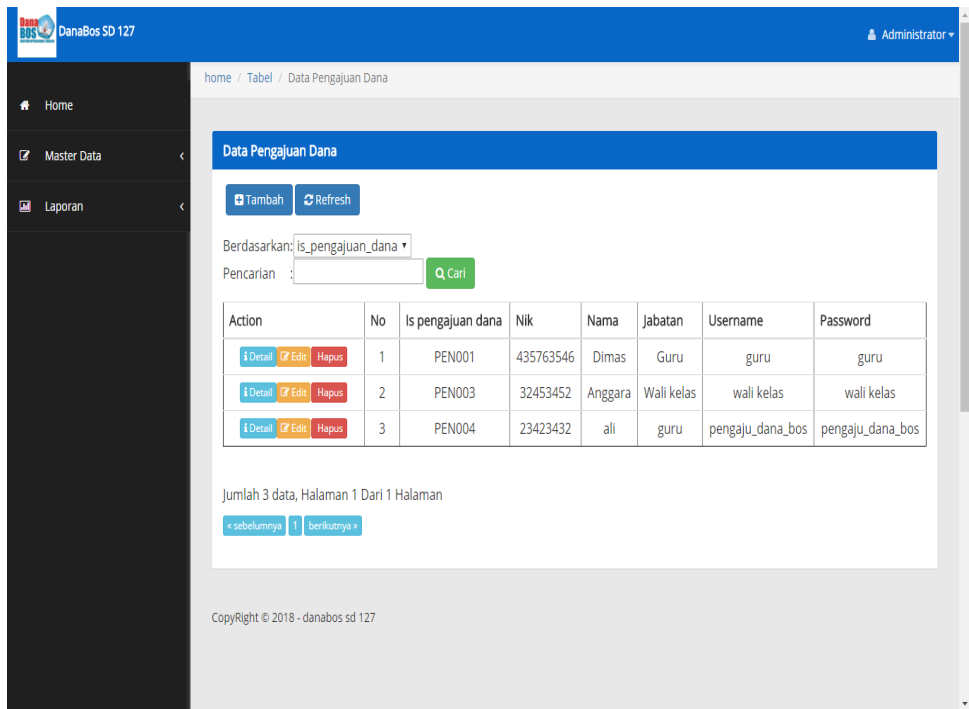

#### **Gambar 5.22 Halaman Menu Data Pengajuan Dana**

20. Halaman Menu Data Konfirmasi Pengajuan dana

Tampilan Halaman Menu data Konfirmasi Pengajuan dana merupakan tampilan Halaman Menu yang digunakan untuk melihat data-data Konfirmasi Pengajuan dana. Dalam Halaman Menu ini dapat dilakukannya tambah data Konfirmasi Pengajuan dana, edit data Konfirmasi Pengajuan dana, dan hapus data Konfirmasi Pengajuan dana. Di bawah ini merupakan tampilan tampilan *input* Halaman Menu data Konfirmasi Pengajuan dana :

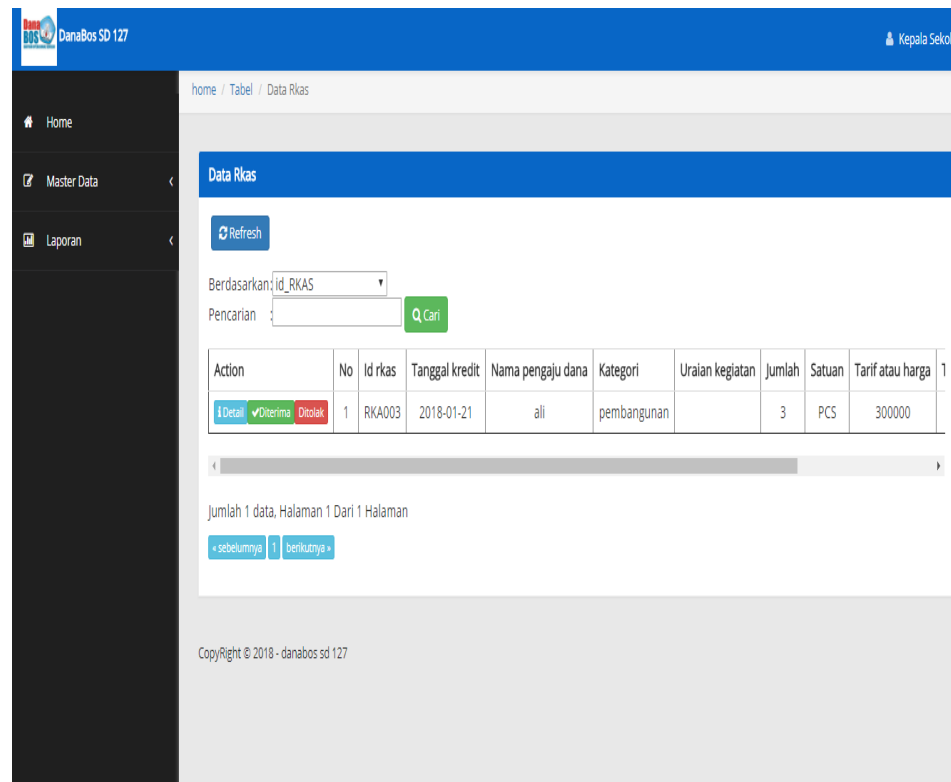

## **Gambar 5.23 Halaman Menu Data Konfirmasi Pengajuan dana**

## 21. Halaman Menu Data Tambah Pengajuan Dana

Tampilan Halaman Menu data tambah Pengajuan Dana merupakan tampilan Halaman Menu yang digunakan untuk menambah data-data Pengajuan Dana. Di bawah ini merupakan tampilan *input* Halaman Menu data Tambah Pengajuan Dana

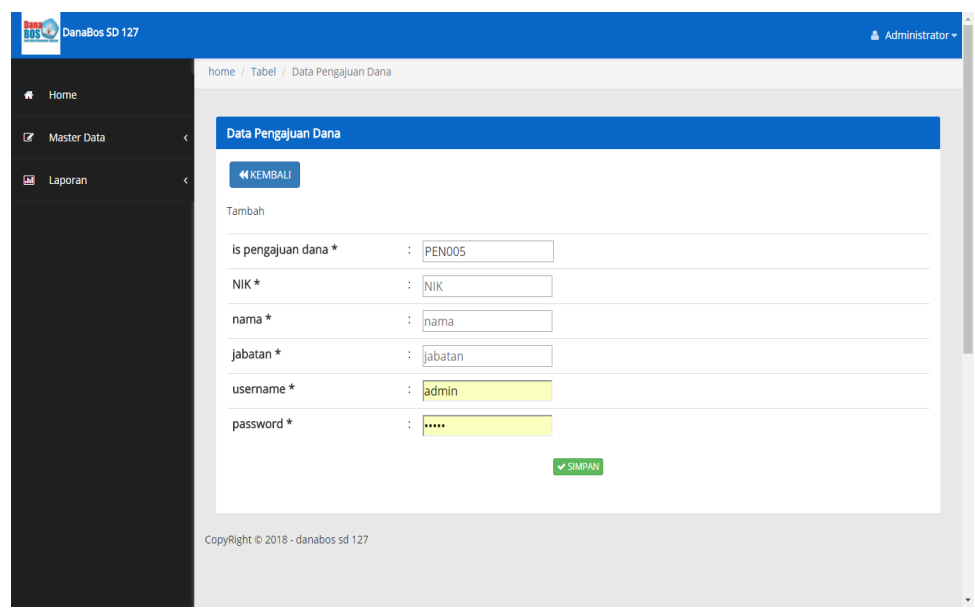

#### **Gambar 5.24 Halaman Menu Data Tambah Pengajuan Dana**

22. Halaman Menu Data Edit Pengajuan Dana

Tampilan Halaman Menu data Edit Pengajuan Dana merupakan tampilan Halaman Menu yang digunakan untuk memodifikasi datadata Pengajuan Dana. Di bawah ini merupakan tampilan *input* Halaman Menu data edit Pengajuan Dana

| <b>DanaBos SD 127</b>          |                                    | $\triangle$ Administrator $\star$ |  |
|--------------------------------|------------------------------------|-----------------------------------|--|
| Home<br>$\bullet$              | home / Tabel / Data Pengajuan Dana |                                   |  |
| <b>Master Data</b><br>$\alpha$ | Data Pengajuan Dana                |                                   |  |
| <b>GM</b><br>Laporan           | <b>44 KEMBALI</b>                  |                                   |  |
|                                | Edit                               |                                   |  |
|                                | is pengajuan dana *                | $\mathbb{P}$ PEN001               |  |
|                                | NIK*                               | 435763546                         |  |
|                                | nama *                             | : Dimas                           |  |
|                                | jabatan *                          | $\log$ Guru                       |  |
|                                | username *                         | $\log$ guru                       |  |
|                                | password *                         | $\Gamma$ . There                  |  |
|                                |                                    | V UPDATE                          |  |
|                                |                                    |                                   |  |
|                                | CopyRight © 2018 - danabos sd 127  |                                   |  |
|                                |                                    |                                   |  |
|                                |                                    |                                   |  |

**Gambar 5.25 Halaman Menu Data Edit Pengajuan Dana**

#### 23. Halaman Menu Data RKAS

Tampilan Halaman Menu data RKAS merupakan tampilan Halaman Menu yang digunakan untuk melihat data-data RKAS. Dalam Halaman Menu ini dapat dilakukannya tambah data RKAS, edit data RKAS, dan hapus data RKAS. Di bawah ini merupakan tampilan tampilan *input* Halaman Menu data RKAS :

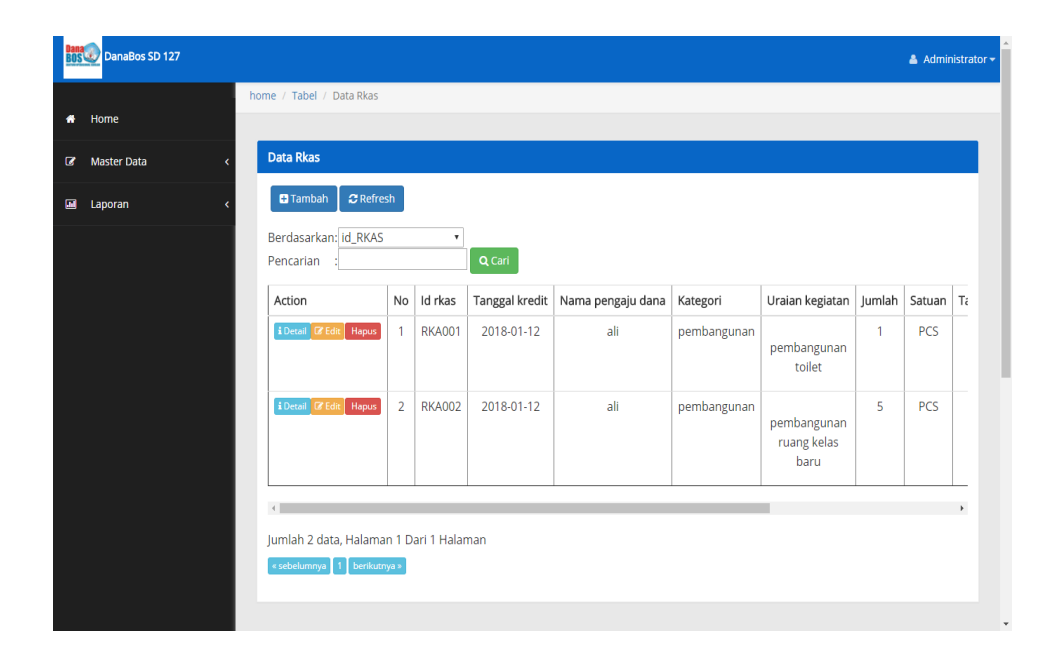

**Gambar 5.26 Halaman Menu Data RKAS**

#### 24. Halaman Menu Data Tambah RKAS

Tampilan Halaman Menu data tambah RKAS merupakan tampilan Halaman Menu yang digunakan untuk menambah data-data RKAS. Di bawah ini merupakan tampilan *input* Halaman Menu data Tambah RKAS

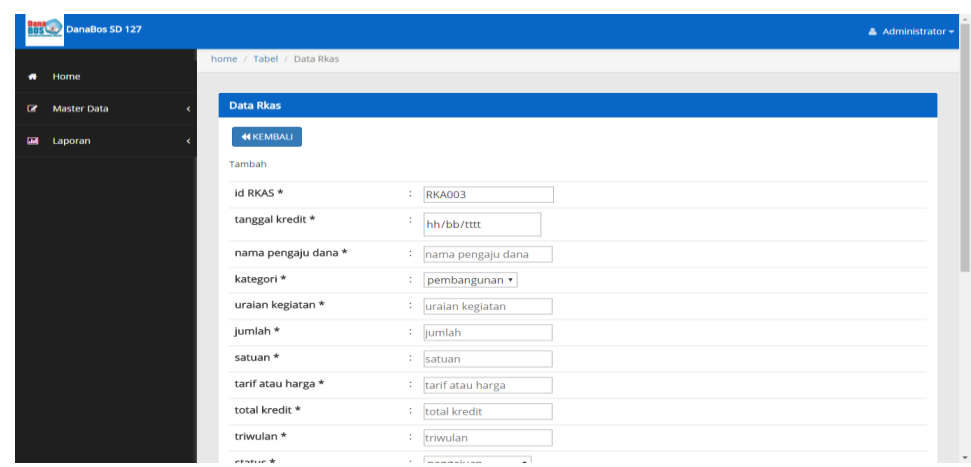

#### **Gambar 5.27 Halaman Menu Data Tambah RKAS**

## 25. Halaman Menu Data Edit RKAS

Tampilan Halaman Menu data Edit RKAS merupakan tampilan Halaman Menu yang digunakan untuk memodifikasi data-data RKAS. Di bawah ini merupakan tampilan *input* Halaman Menu data edit RKAS

| <b>Bana</b><br><b>Buse DanaBos SD 127</b> |                                           | $\triangle$ Administrator $\sim$             |
|-------------------------------------------|-------------------------------------------|----------------------------------------------|
| Home<br>۰                                 | home / Tabel / Data Rkas                  |                                              |
| <b>B</b> Master Data                      | <b>Data Rkas</b>                          |                                              |
| Laporan<br>圖                              | <b>44 KEMBALI</b>                         |                                              |
|                                           | Edit<br>÷<br>id RKAS <sup>*</sup>         | <b>RKA001</b>                                |
|                                           | tanggal kredit *<br>÷                     | 12/01/2018                                   |
|                                           | nama pengaju dana *                       | $\therefore$ ali                             |
|                                           | kategori *<br>÷<br>uraian kegiatan *      | pembangunan *<br>: <p>pembangunan toilet</p> |
|                                           | jumlah *<br>$\mathbb{Z}$ 1                |                                              |
|                                           | satuan *                                  | PCS                                          |
|                                           | tarif atau harga *<br>total kredit *<br>÷ | : 500000<br>500000                           |
|                                           | triwulan *<br>$\mathbf{1}$ 4              |                                              |
|                                           | etatue *                                  | $\check{}$<br>u)<br><b>Construction</b>      |

**Gambar 5.28 Halaman Menu Data Edit RKAS**

26. Halaman Menu Data Satuan

Tampilan Halaman Menu data Satuan merupakan tampilan Halaman Menu yang digunakan untuk melihat data-data Satuan. Dalam Halaman Menu ini dapat dilakukannya tambah data Satuan, edit data Satuan, dan hapus data Satuan. Di bawah ini merupakan tampilan tampilan *input* Halaman Menu data Satuan :

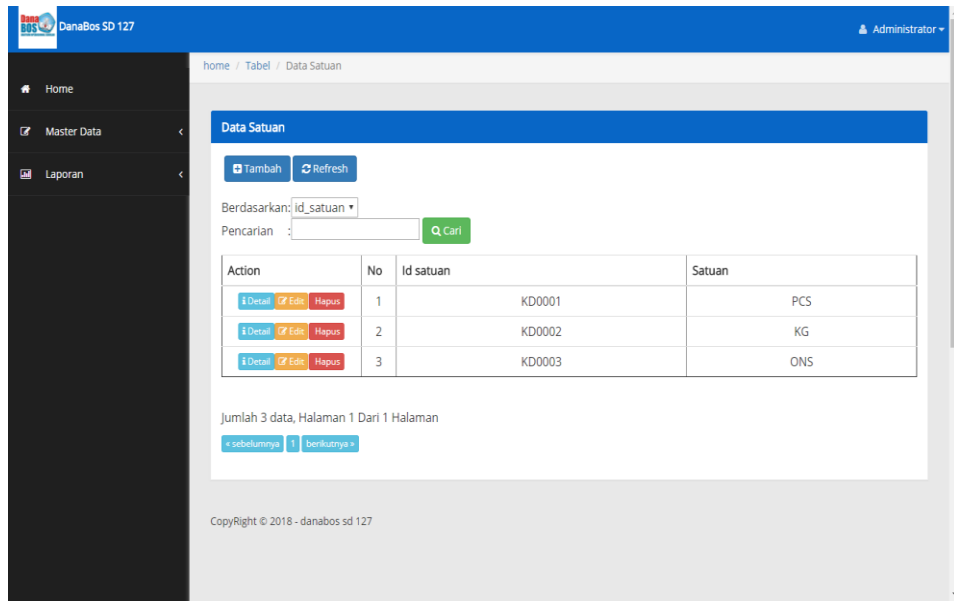

## **Gambar 5.29 Halaman Menu Data Satuan**

27. Halaman Menu Data Tambah Satuan

Tampilan Halaman Menu data tambah Satuan merupakan tampilan Halaman Menu yang digunakan untuk menambah data-data Satuan. Di bawah ini merupakan tampilan *input* Halaman Menu data Tambah Satuan

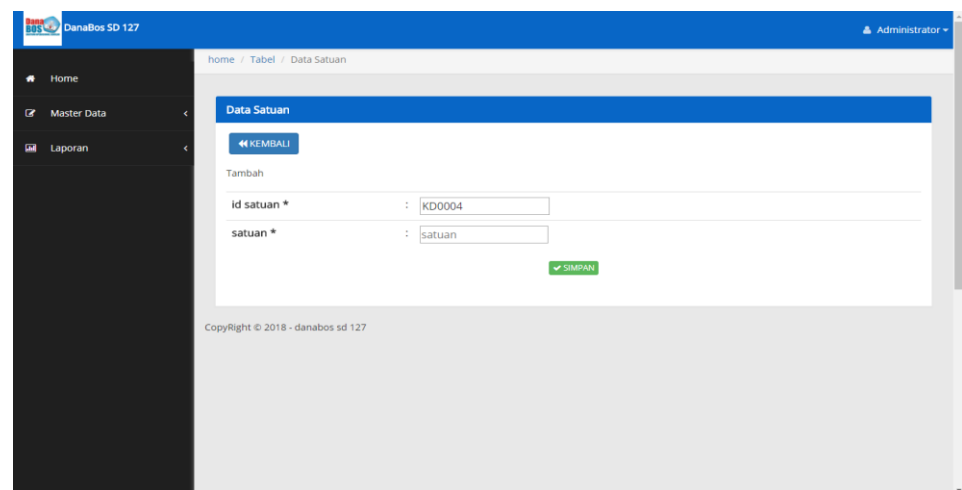

**Gambar 5.30 Halaman Menu Data Tambah Satuan**

28. Halaman Menu Data Edit Satuan

Tampilan Halaman Menu data Edit Satuan merupakan tampilan Halaman Menu yang digunakan untuk memodifikasi data-data Satuan. Di bawah ini merupakan tampilan *input* Halaman Menu data edit Satuan

| <b>DanaBos SD 127</b> |                                   |                              | $\triangle$ Administrator $\star$ |
|-----------------------|-----------------------------------|------------------------------|-----------------------------------|
| * Home                | home / Tabel / Data Satuan        |                              |                                   |
| <b>B</b> Master Data  | <b>Data Satuan</b>                |                              |                                   |
| <b>圖</b> Laporan      | <b>KEMBALI</b>                    |                              |                                   |
|                       | Edit                              |                              |                                   |
|                       | id satuan *                       | : KD0001                     |                                   |
|                       | satuan *                          | $\therefore$ PCS             |                                   |
|                       |                                   | $\blacktriangleright$ UPDATE |                                   |
|                       | CopyRight © 2018 - danabos sd 127 |                              |                                   |
|                       |                                   |                              |                                   |
|                       |                                   |                              |                                   |
|                       |                                   |                              |                                   |
|                       |                                   |                              |                                   |
|                       |                                   |                              | $\overline{\phantom{a}}$          |

**Gambar 5.31 Halaman Menu Data Edit Satuan**

## **5.2 PENGUJIAN SYSTEM PERANGKAT LUNAK**

 Pengujian sistem dilakukan untuk memastikan bahwa sofwere yang telah dibuat telah sesuai desainnya dan semua fungsi dapat dipergunakan dengan baik tanpa ada kesalahan.

## **1. Pengujian Halaman Menu Login**

Pengujian login digunakan untuk memastikan bahwa Halaman Menu login telah dapat digunakan dengan baik dan sesuai dengan fungsinya.

| <b>Modul</b> yang     | <b>Prosedur</b>                                                                                                    |                                                                                                  |                                                                          | <b>Hasil</b> yang                                                                  |             |
|-----------------------|----------------------------------------------------------------------------------------------------|--------------------------------------------------------------------------------------------------|--------------------------------------------------------------------------|------------------------------------------------------------------------------------|-------------|
| diuji                 | Pengujian                                                                                                    | <b>Masukan</b>                                                                                   | Keluaran                                                                 | didapat                                                                            | Kesimpulan  |
| Halaman<br>Menu Login | Buka aplikasi<br>$\mathbf{u}$<br>Tampilkan<br>Halaman<br>Menu login<br>input<br><i>username</i> dan<br>password<br>benar<br>Klik tombol<br>Login                            | - <i>Username</i><br>dan<br>Password<br>Klik<br>tombol<br>Login                                  | User masuk<br>ke dalam<br>sistem dan<br>dapat<br>mengakses<br>sistem     | User masuk<br>ke dalam<br>sistem dan<br>dapat<br>mengakses<br>sistem               | Baik        |
|                       | Buka aplikasi<br>$\overline{\phantom{a}}$<br>Tampilkan<br>Halaman<br>Menu login<br>Tanpa meng<br>$\sim$<br>input<br><i>username</i> dan<br>password<br>Klik tombol<br>Login | <b>Username</b><br>dan<br>Password<br>kosong<br>Klik<br>$\overline{a}$<br>tombol<br>Login        | Tampil<br>pesan<br>peringatan<br>"Username<br>atau<br>Password<br>salah" | User tidak<br>masuk ke<br>menu utama<br>dan<br>Tetap pada<br>Halaman<br>Menu login | Baik        |
|                       | Buka aplikasi<br>Input<br>username dan<br>password<br>salah<br>Klik tombol<br>login                                                                                         | <i><u><b>Username</b></u></i><br>dan<br>Password<br>Klik<br>tombol<br>login                      | Tampil<br>pesan<br>peringatan<br>"Username<br>dan<br>Password<br>salah"  | User tidak<br>masuk ke<br>menu utama<br>dan<br>Tetap pada<br>Halaman<br>Menu Login | Baik        |
|                       | Buka aplikasi<br>Input<br><i><u><b>Username</b></u></i><br>benar dan<br>Password<br>salah atau<br>kosong                                                                    | <i><b>Username</b></i><br>$\overline{\phantom{a}}$<br>dan<br>Password<br>Klik<br>tombol<br>login | Tampil<br>pesan<br>peringatan<br>"Password<br>salah"                     | User tidak<br>masuk ke<br>menu utama<br>dan<br>Tetap pada<br>Halaman<br>Menu Login | <b>Baik</b> |

**Tabel 5.1 Pengujian Halaman Menu Login**

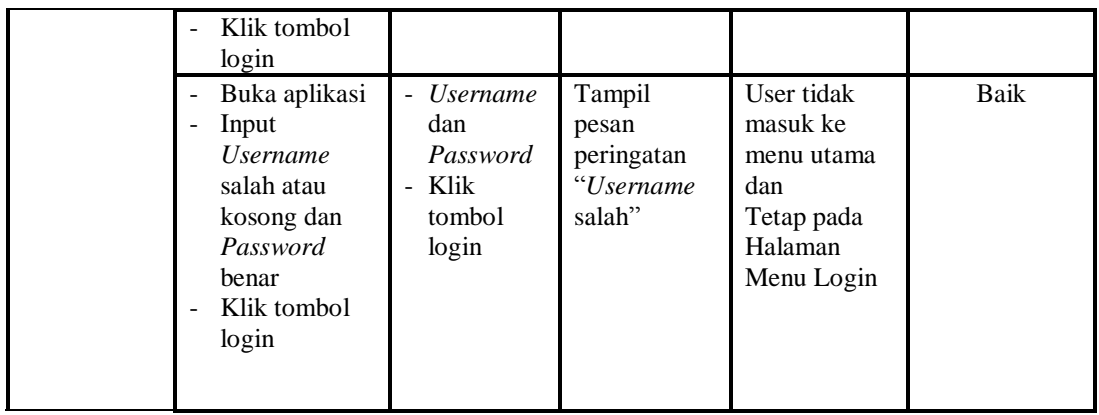

# **2. Pengujian Halaman Menu Utama**

Pengujian menu utama digunakan untuk memastikan bahwa Halaman Menu utama telah dapat digunakan dengan baik dan sesuai dengan fungsinya.

| Modul<br>Yang<br>Diuji   | <b>Prosedur</b><br>Pengujian                             | <b>Masukan</b>     | <b>Keluaran</b>                 | <b>Hasil Yang</b><br><b>Didapat</b>                                                                                                    | Kesimpulan  |
|--------------------------|----------------------------------------------------------|--------------------|---------------------------------|----------------------------------------------------------------------------------------------------|-------------|
| Halaman<br>Menu<br>Utama | Berhasil<br>login<br>Tampilkan<br>menu utama             | Login              | Tampil<br>Halaman<br>Menu utama | Tampil<br>Halaman<br>Menu utama<br>beserta menu<br>Admin.<br>Debit,<br>Kas,<br>Kategori,<br>Kridit,<br>Pajak,<br>Pengajuan<br>Dana,<br>RKAS,<br>Satuan, | <b>Baik</b> |
|                          | Klik menu<br>Admin<br>Tampilkan<br>halaman<br>menu Admin | Klik menu<br>Admin | Tampil<br>Halaman<br>Menu Admin | Tampil<br>Halaman<br>Menu Admin                                                                                                    | Baik        |
|                          | Klik menu<br>Debit<br>Tampilkan<br>halaman               | Klik menu<br>Debit | Tampil<br>Halaman<br>Menu Debit | Tampil<br>Halaman<br>Menu Debit                                                                                                    | Baik        |

**Tabel 5.2 Pengujian Halaman Menu Utama**

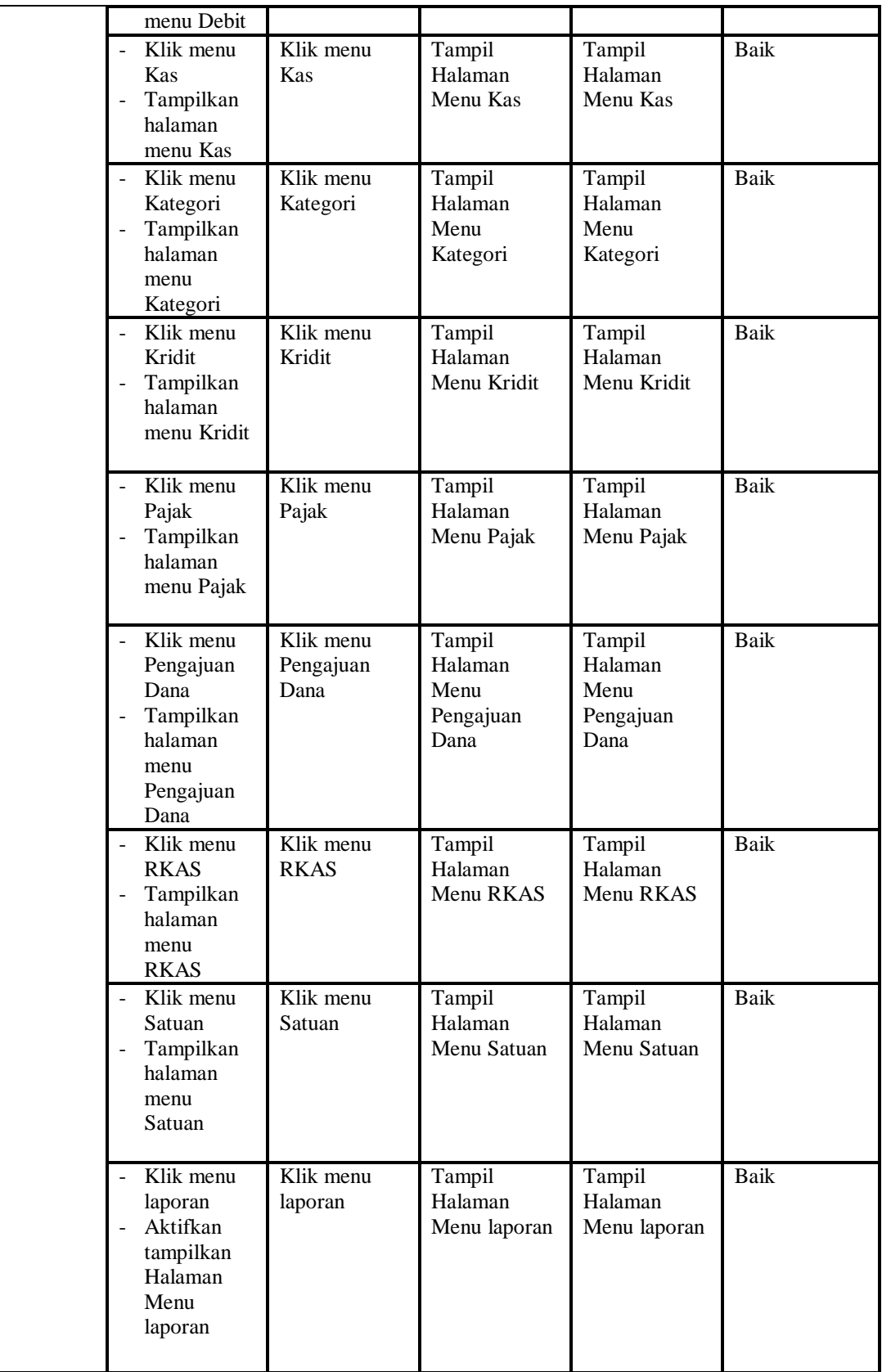

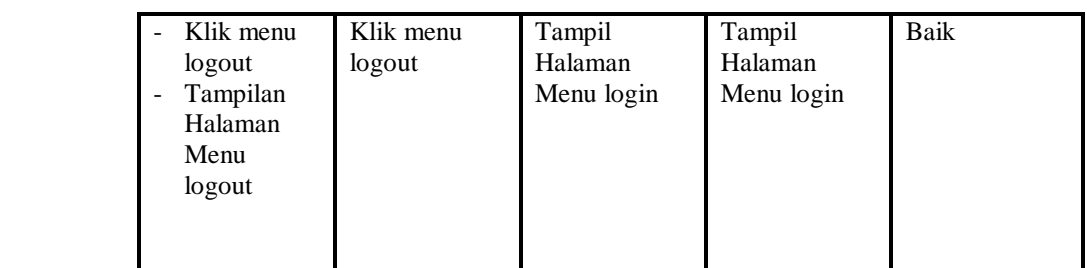

# **3. Pengujian Menu Admin**

Pengujian menu data Admin digunakan untuk memastikan fungsi tambah, Halaman Menu edit, fungsi cari dan fungsi hapus data Admin dapat digunakan sesuai dengan fungsinya.

| <b>Modul</b><br>yang<br>diuji | Prosedur<br>Pengujian                                                                                                    | <b>Masukan</b>                                                                           | Keluaran                                    | <b>Hasil</b> yang<br>didapat                     | Kesimpulan  |
|-------------------------------|----------------------------------------------------------------------------------------------------|------------------------------------------------------------------------------------------|---------------------------------------------|--------------------------------------------------|-------------|
| Tambah<br>data<br>Admin       | Klik tombol<br>tambah<br>Tampilkan<br>$\overline{a}$<br>halaman<br>tambah<br>Admin                                                  | Input<br>data<br>Admin<br>lengkap<br>klik<br>simpan                                      | Tampil pesan<br>"Data berhasil<br>ditambah" | Tampilkan<br>data yang<br>ditambah pada<br>Tabel | Baik        |
|                               | Klik tombol<br>tambah<br>Tampilkan<br>÷,<br>halaman<br>tambah<br>Admin                                                              | Input<br>$\overline{\phantom{0}}$<br>data<br>Admin<br>tidak<br>lengkap<br>klik<br>simpan | Tampil pesan<br>"Harap isi<br>bidang ini"   | Data tidak<br>tampil pada<br>Tabel               | <b>Baik</b> |
| Edit data<br>Admin            | Pilih data pad<br>Tabel<br>Klik tombol<br>$\blacksquare$<br>edit<br>Tampilkan<br>halaman edit<br>Admin                              | Input<br>data<br>Admin<br>yang<br>telah di<br>edit<br>lengkap<br>klik<br>perbaharu<br>i  | Tampil pesan<br>"Data berhasil<br>diedit"   | Tampilkan<br>data yang<br>diedit pada<br>Tabel   | Baik        |
|                               | Pilih data<br>pada Tabel<br>Klik tombol<br>$\overline{a}$<br>edit<br>Tampilkan<br>$\overline{\phantom{a}}$<br>halaman edit<br>Admin | Input<br>÷,<br>data<br>Admin<br>yang<br>telah<br>diedit<br>tidak                         | Tampil pesan<br>"Harap isi<br>bidang ini"   | Data tidak<br>tampil pada<br>Tabel               | Baik        |

**Tabel 5.3 Pengujian Halaman Menu Admin**

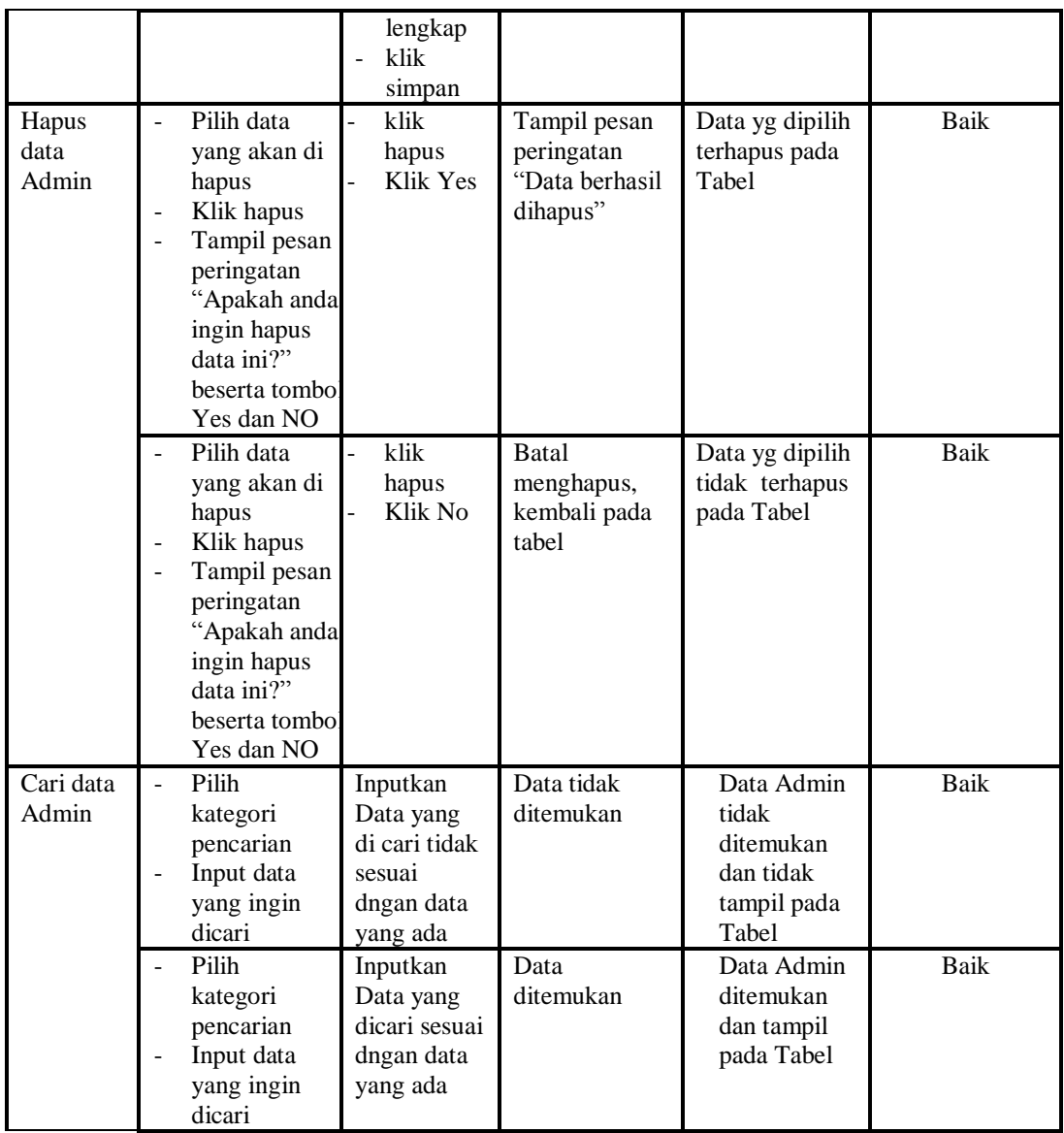

# **4. Pengujian Menu Debit**

Pengujian menu data Debit digunakan untuk memastikan fungsi tambah, Halaman Menu edit, fungsi cari dan fungsi hapus data Debit dapat digunakan sesuai dengan fungsinya.

**Tabel 5.4 Pengujian Halaman Menu Debit**

| Modul<br>yang<br>diuji | <b>Prosedur</b><br>Pengujian | <b>Masukan</b>                    | Keluaran     | Hasil vang<br>didapat | Kesimpulan |
|------------------------|------------------------------|-----------------------------------|--------------|-----------------------|------------|
| `ambah                 | Klik tombol<br>-             | Input<br>$\overline{\phantom{0}}$ | Tampil pesan | Tampilkan             | Baik       |

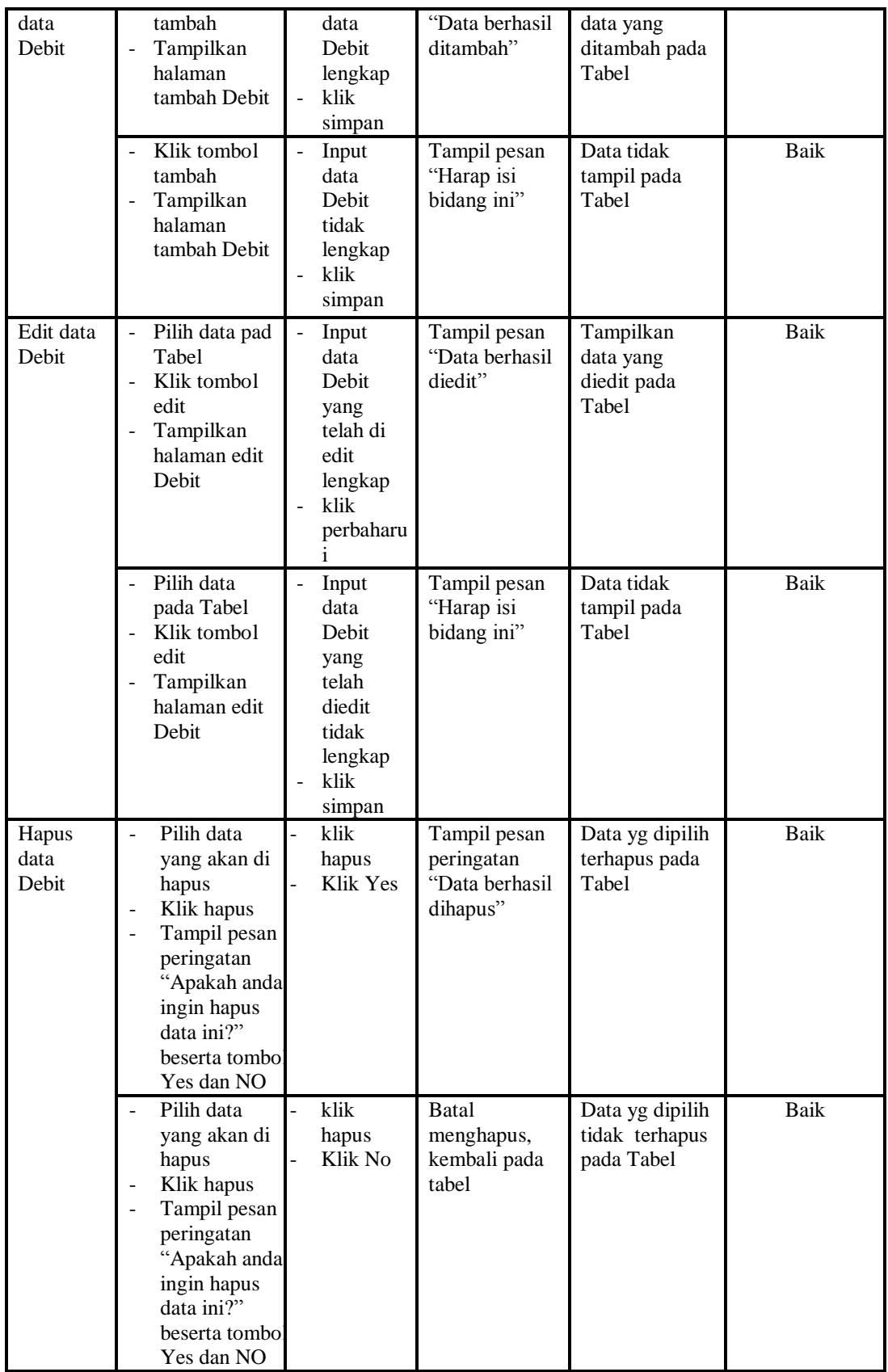

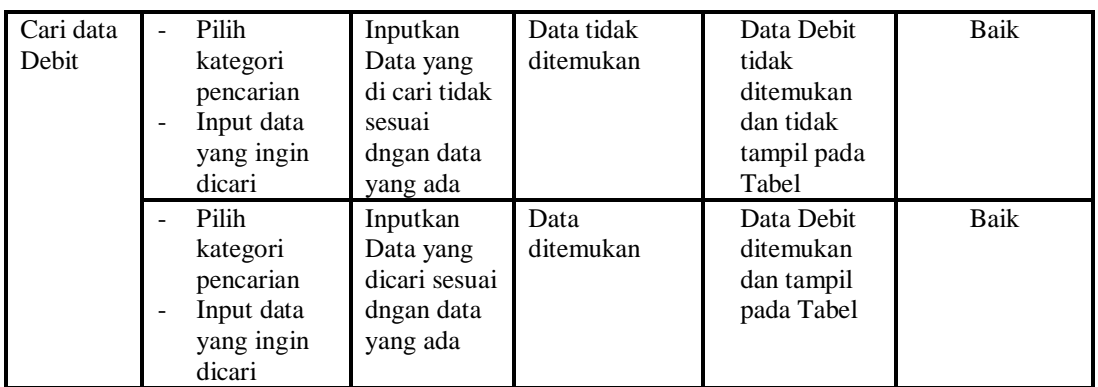

## **5. Pengujian Menu Kas**

Pengujian menu data Kas digunakan untuk memastikan fungsi tambah, Halaman Menu edit, fungsi cari dan fungsi hapus data Kas dapat digunakan sesuai dengan fungsinya.

| Modul<br>yang diuji | <b>Prosedur</b><br>Pengujian                                                                                     | <b>Masukan</b>                                                                    | <b>Keluaran</b>                                                                                      | <b>Hasil</b> yang<br>didapat                                           | Kesimpulan  |
|---------------------|----------------------------------------------------------------------------------------------------|-----------------------------------------------------------------------------------|----------------------------------------------------------------------------------------------------|------------------------------------------------------------------------|-------------|
| Input data<br>Kas   | Input data<br>$\overline{a}$<br>Klik tombol<br>-<br>input<br>Tampilkan<br>$\overline{a}$<br>halaman<br>input Kas | Input data<br>Kas<br>lengkap<br>klik input<br>Ē,                                  | Tampil pesan<br>"Data<br>berhasil<br>ditambah"                                                       | Tampilkan<br>data yang<br>ditambah pada<br>Tabel                       | Baik        |
|                     | Input data<br>-<br>Klik tombol<br>$\overline{a}$<br>input<br>Tampilkan<br>$\overline{a}$<br>halaman<br>input Kas | Input data<br>Kas tidak<br>lengkap<br>klik input                                  | Tampil pesan<br>"Harap isi<br>bidang ini"                                                            | Data tidak<br>tampil pada<br>Tabel                                     | <b>Baik</b> |
| Proses data<br>Kas  | input data ke<br>$\overline{a}$<br>dataTabel<br>Klik tombol<br>$\overline{a}$<br>proses                          | input data<br>ke<br>dataTabel<br>Klik<br>÷<br>tombol<br>proses                    | data<br>÷.<br>terhapus<br>dari Tabel<br>data<br>$\overline{\phantom{0}}$<br>tersimpan<br>di database | - data<br>terhapus dari<br>Tabel<br>- data<br>tersimpan di<br>database | Baik        |
|                     | tidak input<br>÷<br>data ke<br>dataTabel<br>Klik tombol<br>$\overline{a}$<br>proses                              | Tidak input<br>data ke<br>dataTabel<br>Klik<br>$\overline{a}$<br>tombol<br>proses | Data pada<br>Tabel<br>kosong                                                                         | Data pada<br>Tabel<br>kosong                                           | <b>Baik</b> |
| Hapus data          | Pilih data                                                                                                    | klik hapus                                                                        | Tampil pesan                                                                                         | Data yg dipilih                                                        | Baik        |

**Tabel 5.5 Pengujian Halaman Menu Kas**

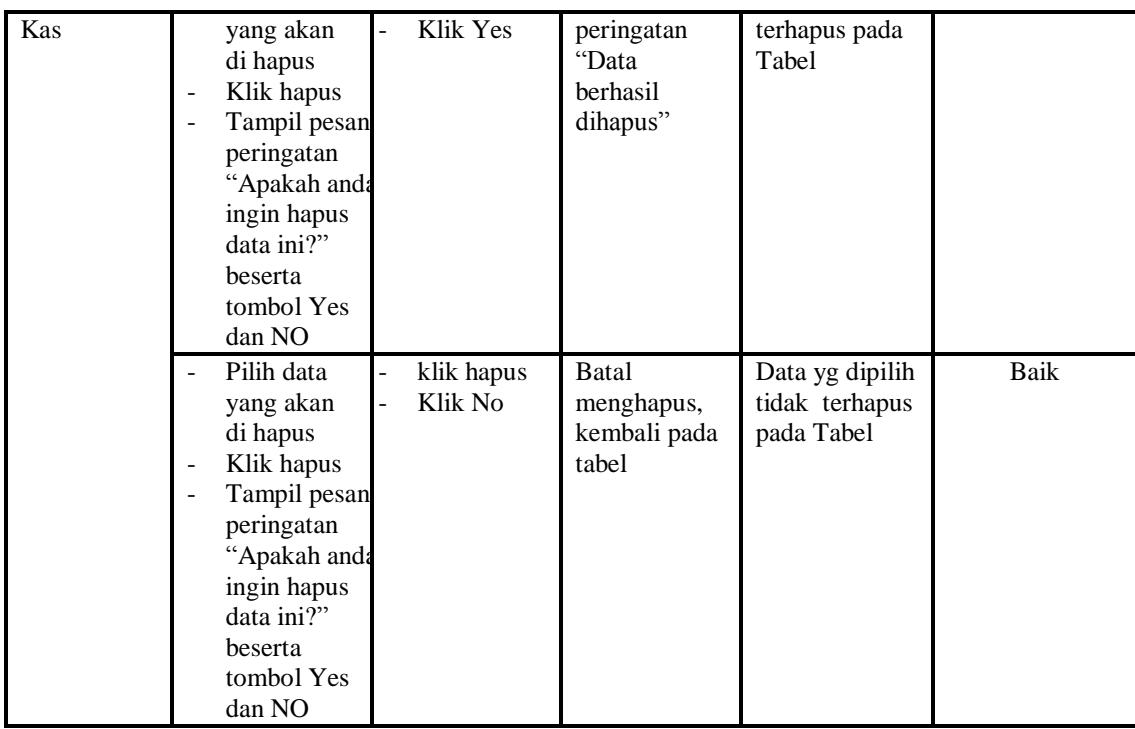

# **6. Pengujian Menu Kategori**

Pengujian menu data Kategori digunakan untuk memastikan fungsi tambah, Halaman Menu edit, fungsi cari dan fungsi hapus data Kategori dapat digunakan sesuai dengan fungsinya.

| <b>Modul</b> yang<br>diuji | <b>Prosedur</b><br>Pengujian                                                                                                    | <b>Masukan</b>                                                                   | Keluaran                                       | Hasil yang<br>didapat                            | Kesimpulan |
|----------------------------|----------------------------------------------------------------------------------------------------|----------------------------------------------------------------------------------|------------------------------------------------|--------------------------------------------------|------------|
| Input data<br>Kategori     | Input data<br>$\blacksquare$<br>Klik tombol<br>$\blacksquare$<br>input<br>Tampilkan<br>$\overline{\phantom{a}}$<br>halaman<br>input<br>Kategori                     | Input data<br>٠<br>Kategori<br>lengkap<br>klik input<br>$\overline{\phantom{a}}$ | Tampil pesan<br>"Data<br>berhasil<br>ditambah" | Tampilkan<br>data yang<br>ditambah<br>pada Tabel | Baik       |
|                            | Input data<br>$\overline{\phantom{a}}$<br>Klik tombol<br>$\overline{\phantom{a}}$<br>input<br>Tampilkan<br>$\overline{\phantom{a}}$<br>halaman<br>input<br>Kategori | Input data<br>Kategori<br>tidak<br>lengkap<br>klik input<br>$\overline{a}$       | Tampil pesan<br>"Harap isi<br>bidang ini"      | Data tidak<br>tampil pada<br>Tabel               | Baik       |
| Edit data<br>Kategori      | input data<br>$\overline{\phantom{a}}$<br>ke                                                                                                    | input data<br>۰<br>ke                                                            | data<br>÷.<br>terhapus                         | data<br>÷.<br>terhapus                           | Baik       |

**Tabel 5.6 Pengujian Halaman Menu Kategori**

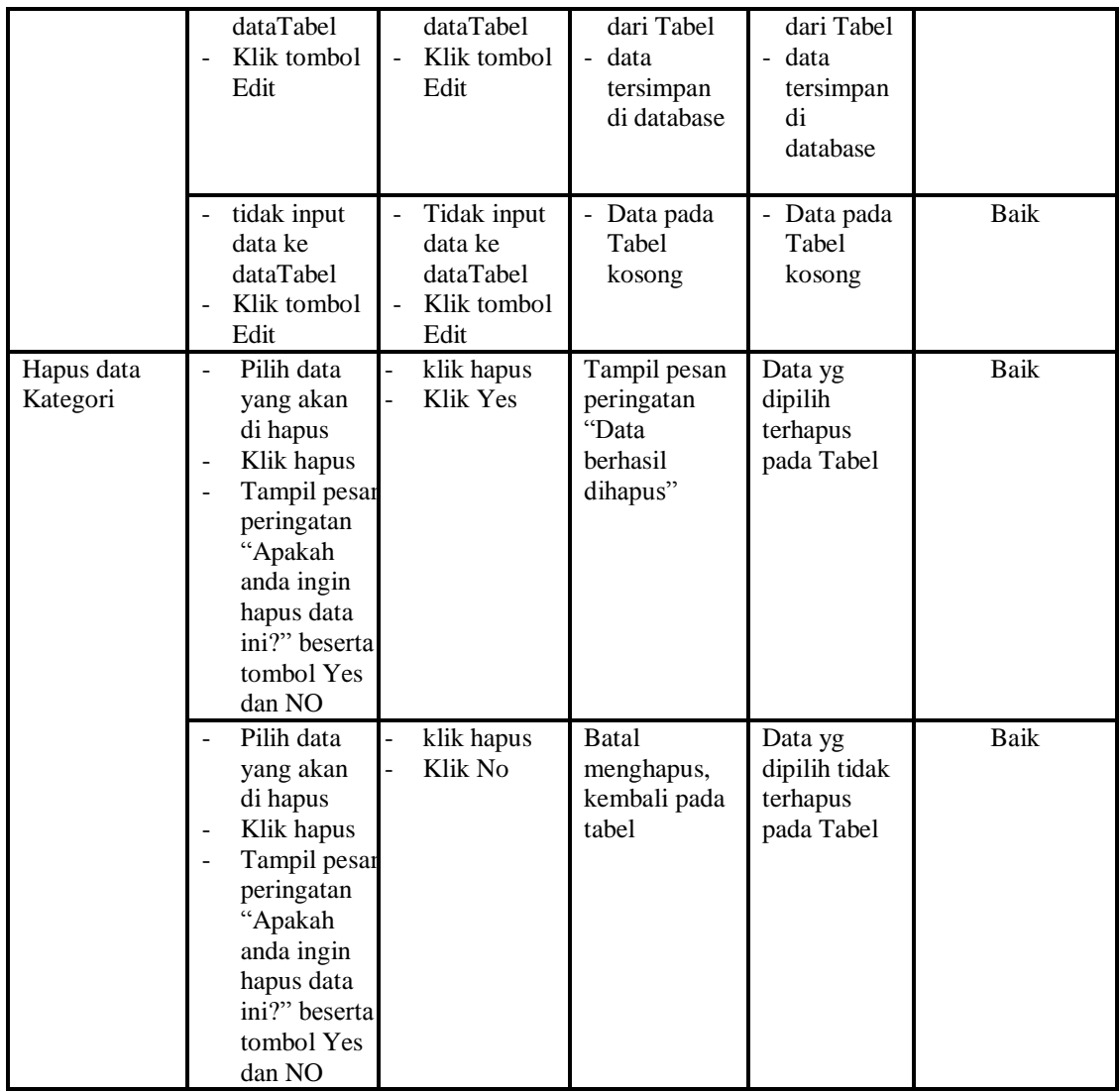

# **7. Pengujian Menu Kridit**

Pengujian menu data Kridit digunakan untuk memastikan fungsi tambah,

Halaman Menu edit, fungsi cari dan fungsi hapus data Kridit dapat digunakan sesuai dengan fungsinya.

| Modul yang<br>diuji  | <b>Prosedur</b><br>Pengujian       | <b>Masukan</b>                             | Keluaran                          | <b>Hasil</b><br>yang<br>didapat    | <b>Kesimpulan</b> |
|----------------------|------------------------------------|--------------------------------------------|-----------------------------------|------------------------------------|-------------------|
| Input data<br>Kridit | Input data<br>Klik tombol<br>1nput | Input data<br>Kridit lengkap<br>klik input | Tampil<br>pesan "Data<br>berhasil | Tampilkan<br>data yang<br>ditambah | Baik              |

**Tabel 5.7 Pengujian Halaman Menu Kridit**

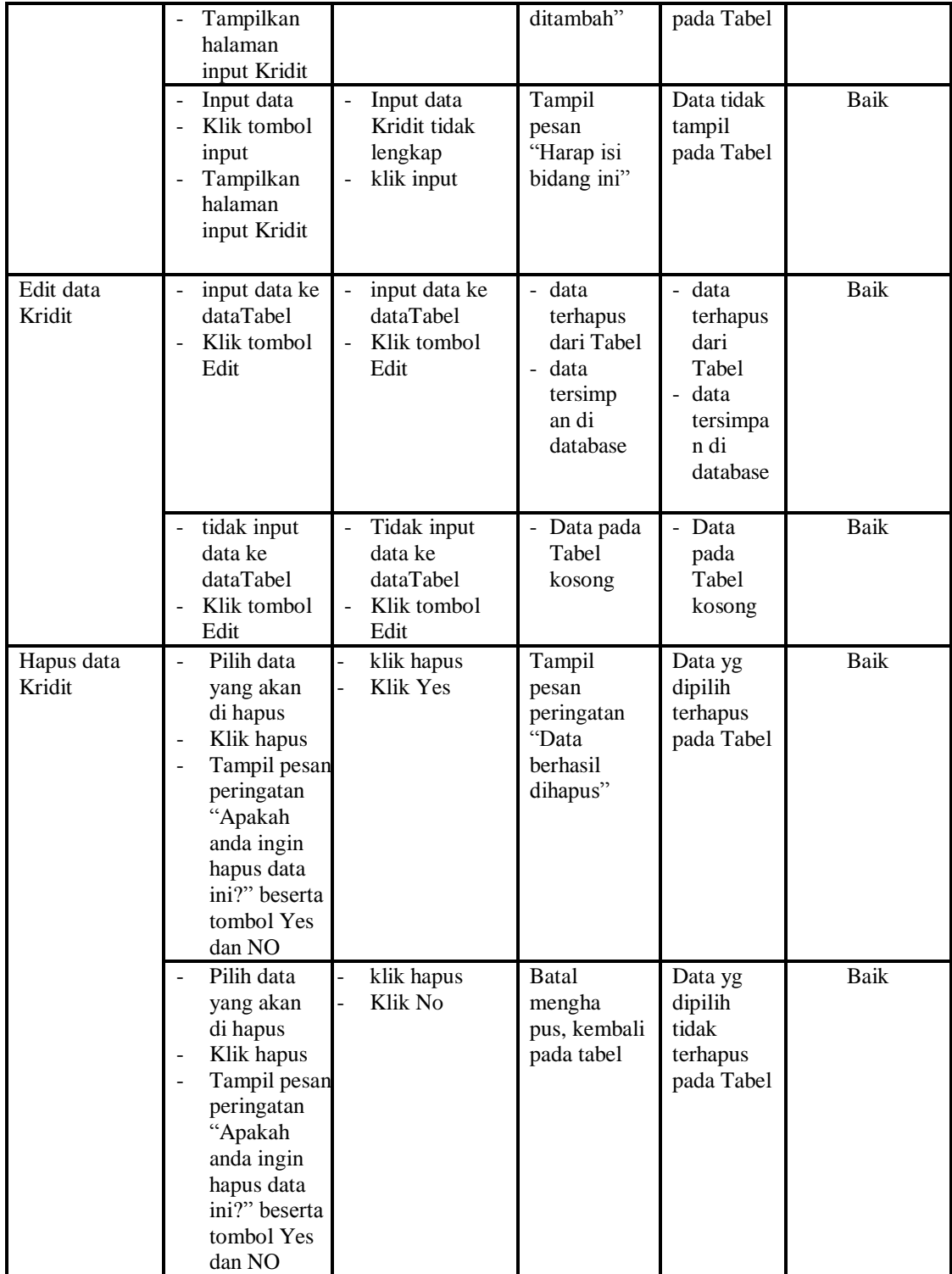

# **8. Pengujian Menu Pajak**

Pengujian menu data Pajak digunakan untuk memastikan fungsi tambah, Halaman Menu edit, fungsi cari dan fungsi hapus data Pajak dapat digunakan sesuai dengan fungsinya.

| <b>Modul</b> yang<br>diuji | Prosedur<br>Pengujian                                                                                                    | <b>Masukan</b>                                                                                          | Keluaran                                                                                           | <b>Hasil</b> yang<br>didapat                                              | Kesimpulan          |
|----------------------------|----------------------------------------------------------------------------------------------------|----------------------------------------------------------------------------------------------------|----------------------------------------------------------------------------------------------------|---------------------------------------------------------------------------|---------------------|
| Input data<br>Pajak        | Input data<br>$\frac{1}{2}$<br>Klik tombol<br>$\overline{a}$<br>input<br>Tampilkan<br>halaman<br>input Pajak<br>Input data                                      | $\overline{a}$<br>Input data<br>Pajak<br>lengkap<br>klik input<br>Input data                            | Tampil<br>pesan "Data<br>berhasil<br>ditambah"<br>Tampil                                           | Tampilkan<br>data yang<br>ditambah<br>pada Tabel<br>Data tidak            | Baik<br><b>Baik</b> |
|                            | Klik tombol<br>input<br>Tampilkan<br>÷,<br>halaman<br>input Pajak                                                                                               | Pajak tidak<br>lengkap<br>klik input                                                                    | pesan<br>"Harap isi<br>bidang ini"                                                                 | tampil pada<br>Tabel                                                      |                     |
| Edit data<br>Pajak         | input data ke<br>$\overline{a}$<br>dataTabel<br>Klik tombol<br>Edit                                                                                             | input data<br>$\overline{\phantom{0}}$<br>ke<br>dataTabel<br>Klik tombol<br>$\overline{a}$<br>Edit      | - data<br>terhapus<br>dari Tabel<br>data<br>$\mathbb{Z}^{\mathbb{Z}}$<br>tersimp an<br>di database | - data<br>terhapus<br>dari Tabel<br>- data<br>tersimpan<br>di<br>database | <b>Baik</b>         |
|                            | tidak input<br>data ke<br>dataTabel<br>Klik tombol<br>Edit                                                                                                    | Tidak input<br>$\frac{1}{2}$<br>data ke<br>dataTabel<br>Klik tombol<br>$\overline{\phantom{0}}$<br>Edit | Data pada<br>Tabel<br>kosong                                                                       | Data pada<br>Tabel<br>kosong                                              | <b>Baik</b>         |
| Hapus data<br>Pajak        | Pilih data<br>yang akan<br>di hapus<br>Klik hapus<br>Tampil pesan<br>peringatan<br>"Apakah<br>anda ingin<br>hapus data<br>ini?" beserta<br>tombol Yes<br>dan NO | klik hapus<br>Klik Yes                                                                                  | Tampil<br>pesan<br>peringatan<br>"Data<br>berhasil<br>dihapus"                                     | Data yg<br>dipilih<br>terhapus<br>pada Tabel                              | <b>Baik</b>         |
|                            | Pilih data<br>yang akan<br>di hapus                                                                                                    | klik hapus<br>Klik No                                                                                   | <b>Batal</b><br>mengha pus,<br>kembali pada                                                        | Data yg<br>dipilih tidak<br>terhapus                                      | <b>Baik</b>         |

**Tabel 5.8 Pengujian Halaman Menu Pajak**

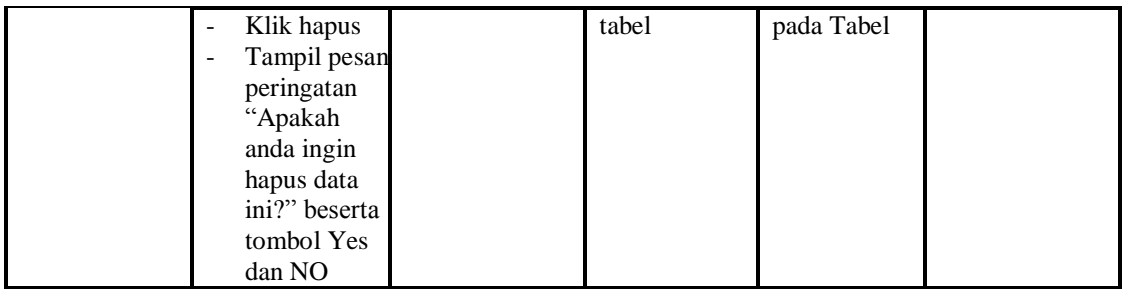

# **9. Pengujian Menu Pengajuan Dana**

Pengujian menu data Pengajuan Dana digunakan untuk memastikan fungsi tambah, Halaman Menu edit, fungsi cari dan fungsi hapus data Pengajuan Dana dapat digunakan sesuai dengan fungsinya.

| <b>Modul</b> yang<br>diuji      | <b>Prosedur</b><br>Pengujian                                                                                                    | <b>Masukan</b>                                                                       | Keluaran                                                                                          | <b>Hasil</b> yang<br>didapat                                                  | Kesimpulan  |
|---------------------------------|----------------------------------------------------------------------------------------------------|--------------------------------------------------------------------------------------|---------------------------------------------------------------------------------------------------|-------------------------------------------------------------------------------|-------------|
| Input data<br>Pengajuan<br>Dana | Input data<br>$\overline{\phantom{a}}$<br>Klik tombol<br>$\overline{a}$<br>input<br>Tampilkan<br>halaman<br>input<br>Pengajuan<br>Dana | Input data<br>$\overline{\phantom{a}}$<br>Pengajuan<br>Dana<br>lengkap<br>klik input | Tampil<br>pesan "Data<br>berhasil<br>ditambah"                                                    | Tampilkan<br>data yang<br>ditambah<br>pada Tabel                              | Baik        |
|                                 | Input data<br>Klik tombol<br>input<br>Tampilkan<br>halaman<br>input<br>Pengajuan<br>Dana                                               | Input data<br>Pengajuan<br>Dana tidak<br>lengkap<br>klik input                       | Tampil<br>pesan<br>"Harap isi<br>bidang ini"                                                      | Data tidak<br>tampil pada<br>Tabel                                            | <b>Baik</b> |
| Edit data<br>Pengajuan<br>Dana  | input data ke<br>dataTabel<br>Klik tombol<br>Edit                                                                                      | input data<br>ke<br>dataTabel<br>Klik tombol<br>$\blacksquare$<br>Edit               | - data<br>terhapus<br>dari Tabel<br>data tersim<br>$\overline{\phantom{a}}$<br>pan di<br>database | - data<br>terhapus<br>dari Tabel<br>data<br>÷<br>tersim pan<br>di<br>database | Baik        |
|                                 | tidak input<br>data ke<br>dataTabel<br>Klik tombol<br>Edit                                                                             | Tidak input<br>data ke<br>dataTabel<br>Klik tombol<br>Edit                           | Data pada<br>Tabel<br>kosong                                                                      | Data pada<br>Tabel<br>kosong                                                  | <b>Baik</b> |
| Hapus data                      | Pilih data                                                                                                    | klik hapus<br>$\overline{a}$                                                         | Tampil                                                                                            | Data yg                                                                       | Baik        |

**Tabel 5.9 Pengujian Halaman Menu Pengajuan Dana**

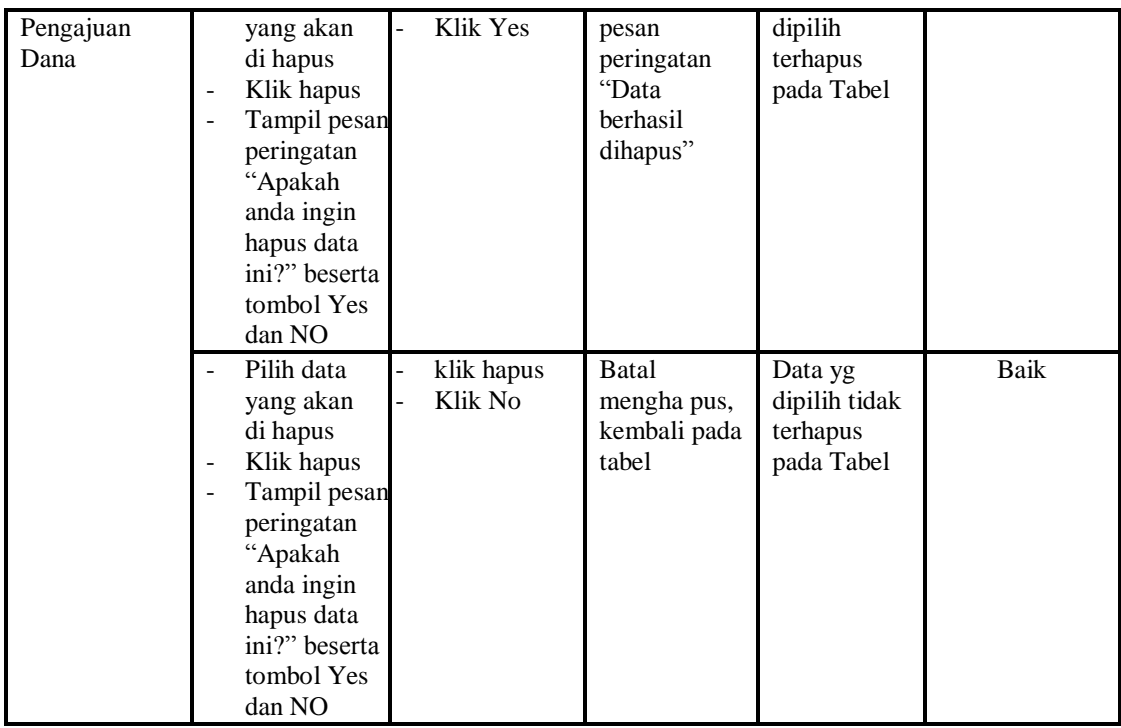

## **10. Pengujian Menu RKAS**

Pengujian menu data RKAS digunakan untuk memastikan fungsi tambah,

Halaman Menu edit, fungsi cari dan fungsi hapus data RKAS dapat digunakan sesuai dengan fungsinya.

| <b>Modul</b> yang<br>diuji | Prosedur<br>Pengujian                                                                                                    | <b>Masukan</b>                                              | Keluaran                                       | Hasil yang<br>didapat                            | Kesimpulan |
|----------------------------|----------------------------------------------------------------------------------------------------|-------------------------------------------------------------|------------------------------------------------|--------------------------------------------------|------------|
| Input data<br><b>RKAS</b>  | Input data<br>$\blacksquare$<br>Klik tombol<br>$\blacksquare$<br>input<br>Tampilkan<br>$\overline{\phantom{a}}$<br>halaman input<br><b>RKAS</b> | Input data<br><b>RKAS</b><br>lengkap<br>klik input          | Tampil<br>pesan "Data<br>berhasil<br>ditambah" | Tampilkan<br>data yang<br>ditambah<br>pada Tabel | Baik       |
|                            | Input data<br>$\overline{\phantom{a}}$<br>Klik tombol<br>input<br>Tampilkan<br>$\overline{\phantom{a}}$<br>halaman input<br><b>RKAS</b>         | Input data<br><b>RKAS</b><br>tidak<br>lengkap<br>klik input | Tampil<br>pesan<br>"Harap isi<br>bidang ini"   | Data tidak<br>tampil pada<br>Tabel               | Baik       |
| Edit data<br><b>RKAS</b>   | input data ke<br>$\overline{\phantom{a}}$<br>dataTabel<br>Klik tombol                                                                           | input data<br>ke dataTa<br>bel                              | data<br>÷.<br>terhapus<br>dari Tabel           | - data<br>terhapus<br>dari Tabel                 | Baik       |

**Tabel 5.10Pengujian Halaman Menu RKAS**

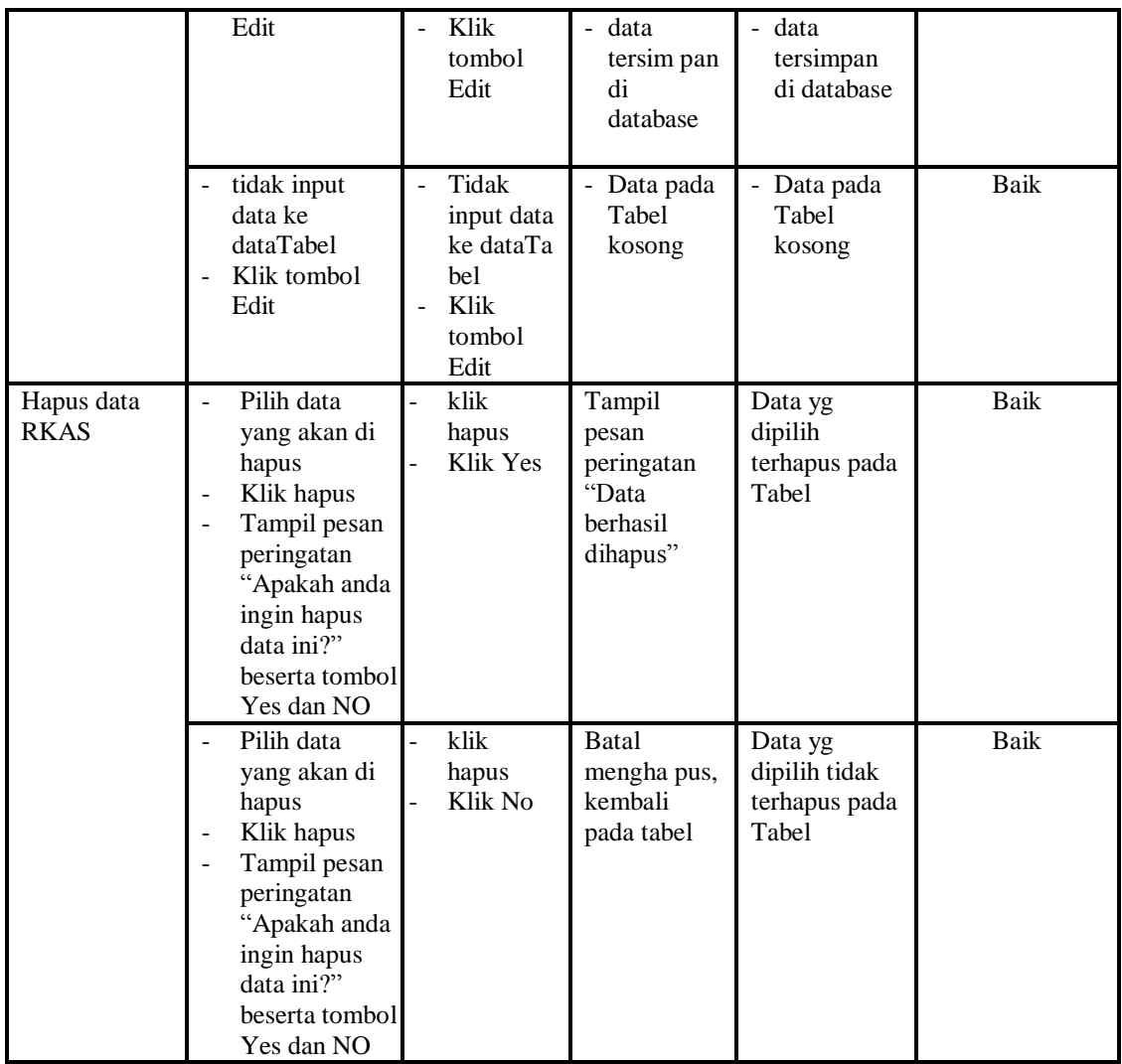

# **11. Pengujian Menu Satuan**

Pengujian menu data Satuan digunakan untuk memastikan fungsi tambah, Halaman Menu edit, fungsi cari dan fungsi hapus data Satuan dapat digunakan sesuai dengan fungsinya.

| <b>Modul</b> yang<br>diuji | <b>Prosedur</b><br>Pengujian                               | <b>Masukan</b>                                          | Keluaran                                       | Hasil yang<br>didapat                            | Kesimpulan |
|----------------------------|------------------------------------------------------------|---------------------------------------------------------|------------------------------------------------|--------------------------------------------------|------------|
| Input data<br>Satuan       | Input data<br>Klik tombol<br>input<br>Tampilkan<br>halaman | Input data<br>-<br>Satuan<br>lengkap<br>klik input<br>- | Tampil<br>pesan "Data<br>berhasil<br>ditambah" | Tampilkan<br>data yang<br>ditambah<br>pada Tabel | Baik       |

**Tabel 5.11Pengujian Halaman Menu Satuan**

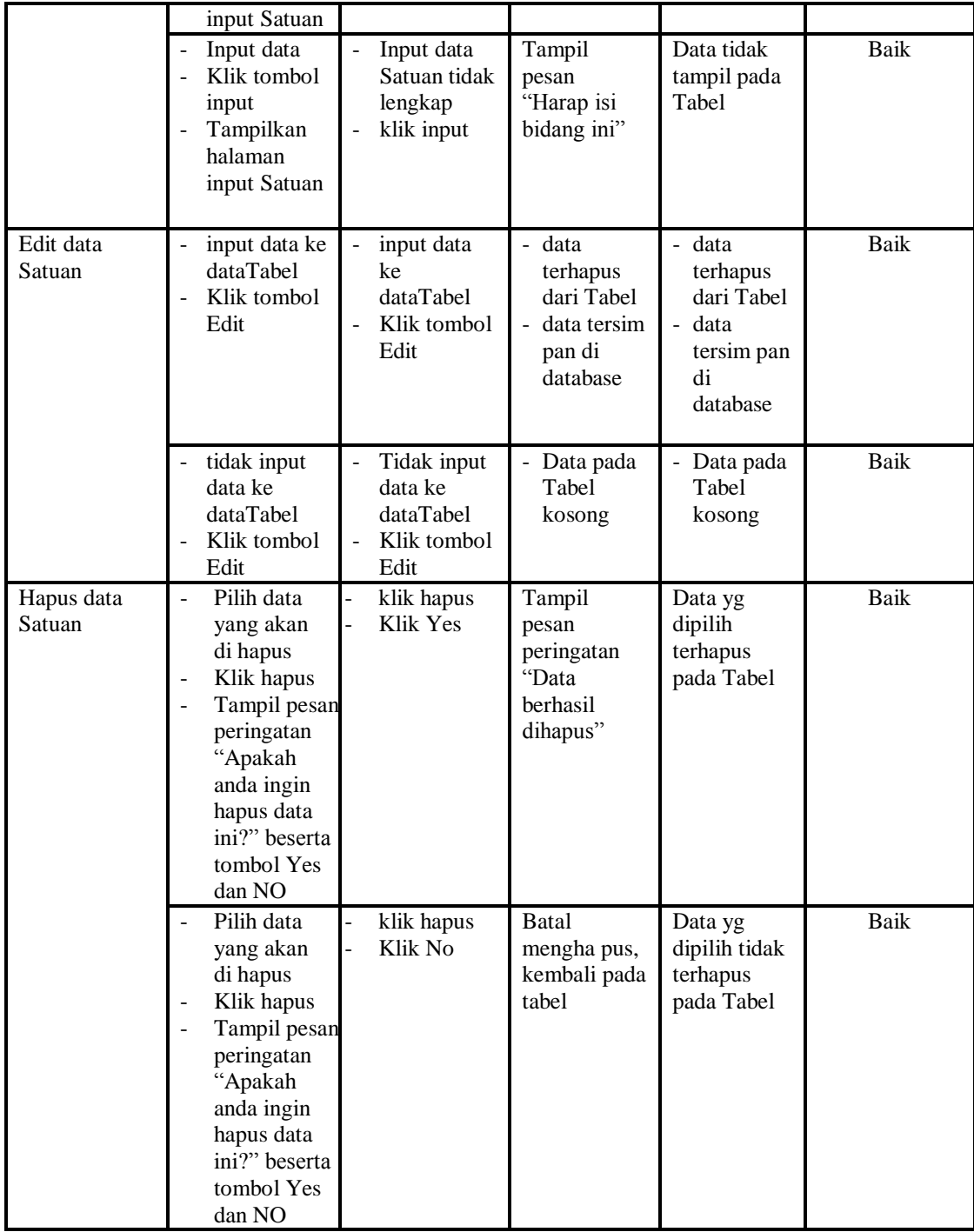

## **12. Pengujian Menu Laporan**

Pengujian menu laporan digunakan untuk memastikan laporan Kas, laporan Pengaju Dana, laporan RKAS, laporan Realisasi, dapat ditampilkan dan dicetak sebagaimana semestinya.

| Modul<br>Yang<br>Diuji     | <b>Prosedur</b><br>Pengujian                                             | <b>Masukan</b>                                      | Keluaran                            | Hasil<br>Yang<br><b>Didapat</b> | Kesimpulan  |
|----------------------------|--------------------------------------------------------------------------|-----------------------------------------------------|-------------------------------------|---------------------------------|-------------|
| Laporan<br>Kas             | Klik tombol<br>Kas pada<br>Halaman<br>Menu<br>laporan                    | Klik tombol<br>Kas<br>klik tombol<br>print          | Halaman<br>cetak Kas                | Laporan<br>Kas                  | Baik        |
| Laporan<br>Pengaju<br>Dana | Klik tombol<br>Pengaju<br>Dana pada<br>Halaman<br>Menu<br>laporan        | Klik tombol<br>Pengaju Dana<br>klik tombol<br>print | Halaman<br>cetak<br>Pengaju<br>Dana | Laporan<br>Pengaju<br>Dana      | Baik        |
| Laporan<br><b>RKAS</b>     | Klik tombol<br>$\overline{a}$<br>RKAS pada<br>Halaman<br>Menu<br>laporan | Klik tombol<br><b>RKAS</b><br>klik tombol<br>print  | Halaman<br>cetak<br>Laporan<br>RKAS | Laporan<br><b>RKAS</b>          | Baik        |
| Laporan<br>Realisasi       | Klik tombol<br>Realisasi<br>pada<br>Halaman<br>Menu<br>laporan           | Klik tombol<br>Realisasi<br>klik tombol<br>print    | Halaman<br>cetak<br>Realisasi       | Laporan<br>Realisasi            | <b>Baik</b> |

**Tabel 5.12 Pengujian Halaman Menu Laporan**

# **5.3 ANALISIS HASIL YANG DICAPAI OLEH SISTEM PERANGKAT LUNAK**

Setelah melakukan berbagai pengujian pada sistem pengolahan data pada SDN 127/VI Kabupaten Merangin, maka didapatkan evaluasi dari kemampuan penampilan sistem ini. Adapun kelebihan dan kelemahan dari sistem petampilan ini adalah sebagai berikut:

- 1. Kelebihan Program
	- a. Sistem ini bisa digunakan oleh *User* pada Sistem informasi Menu administrasi pada SDN 127/VI Kabupaten Merangin, dengan memanfaatkan fungsi pencarian sehingga mempermudah dalam pencarian data.
	- b. Sistem mampu melakukan pengolahan data seperti mendata Admin, Debit, Kas, Kategori,Kridit, Pajak, Pengajuan Dana, RKAS, Satuan, Sistem mampu mencetak laporan dengan lebih baik berdasarkan datadata yang telah diinputkan sebelumnya, sehingga mempermudah *user* dalam menyerahkan laporan kepada pimpinan.
- 2. Kekurangan program

Tampilan *interface* masih sederhana diharapkan untuk pengembangan sistem selanjutnya dapat meningkatkan qualitas dari tampilan *interface* tersebut

Dari kelebihan dan kekurangan sistem diatas, dapat disimpulkan bahwa perangkat lunak ini dapat meminimalisir terjadinya kehilangan data, kesalahan penginputan data, lebih menghemat waktu, dan diproses lebih cepat serta akurat sehingga dapat membantu bagian Administrasi dalam pembuatan laporan.